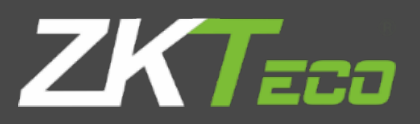

# Руководство пользователя

KF160/KF460/MB160/MB360/MB460

Версия: 1.0

янв. 2019

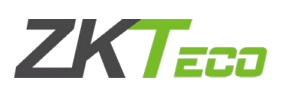

## Важно

Перед использованием внимательно прочитайте данное руководство, чтобы избежать ненужных повреждений! Компания напоминает вам, что ответственный пользователь улучшит эффект использования и скорость аутентификации.

Никакое письменное согласие нашей компании, какого-либо подразделения или физического лица не допускается для выдержки, частичного или полного копирования содержания данного руководства, а также распространения в любой форме.

Продукт, описанный в руководстве, может включать программное обеспечение, авторские права которого передаются лицензиарам, включая нашу компанию. За исключением разрешения соответствующего владельца, любое лицо не может копировать, распространять, редактировать, изменять, извлекать, декомпилировать, разбирать, дешифровать, предпринимать обратный инжиниринг, лизинг, передачу, сублицензирование программного обеспечения, и другие акты нарушения авторских прав, но ограничения, налагаемые на закон, исключаются.

## Авторские права

Ⓒ Copyright 2016 ZKTeco Inc. All rights reserved.

All rights reserved. Except as specifically permitted herein, no portion of the information in this document may be reproduced in any form or by any means without the prior written permission from ZKTeco.

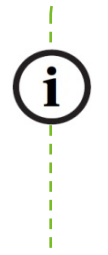

В связи с постоянным обновлением продуктов, компания не может выпускать фактический продукт полностью в соответствии с информацией в документе, а также не несет ответственность за любой спор, вызванный различием между фактическими техническими параметрами и информацией в этом документе. Приносим свои извинения за любые изменения без предварительного уведомления.

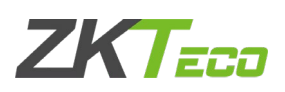

## СОДЕРЖАНИЕ

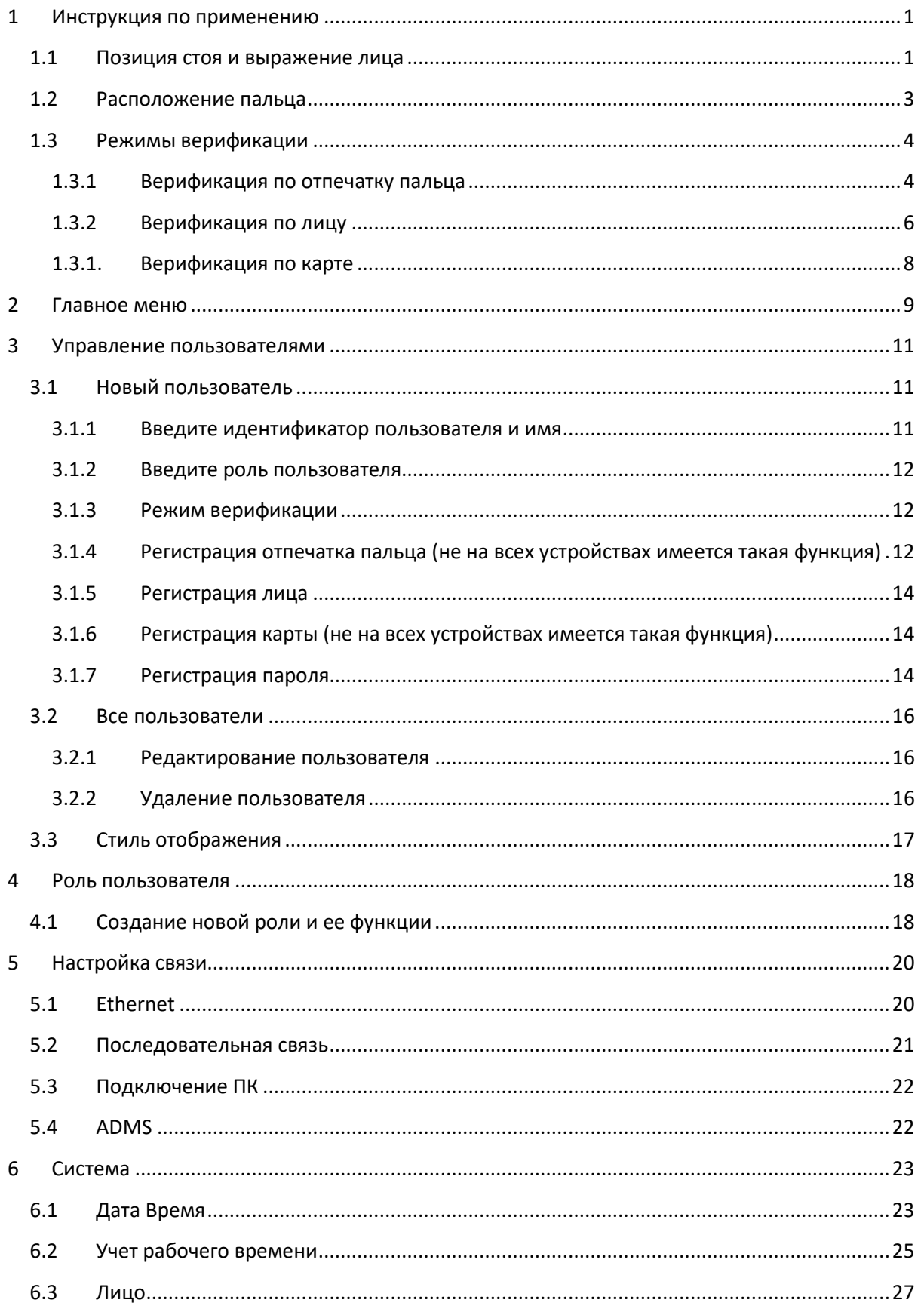

## **ZKTECO**

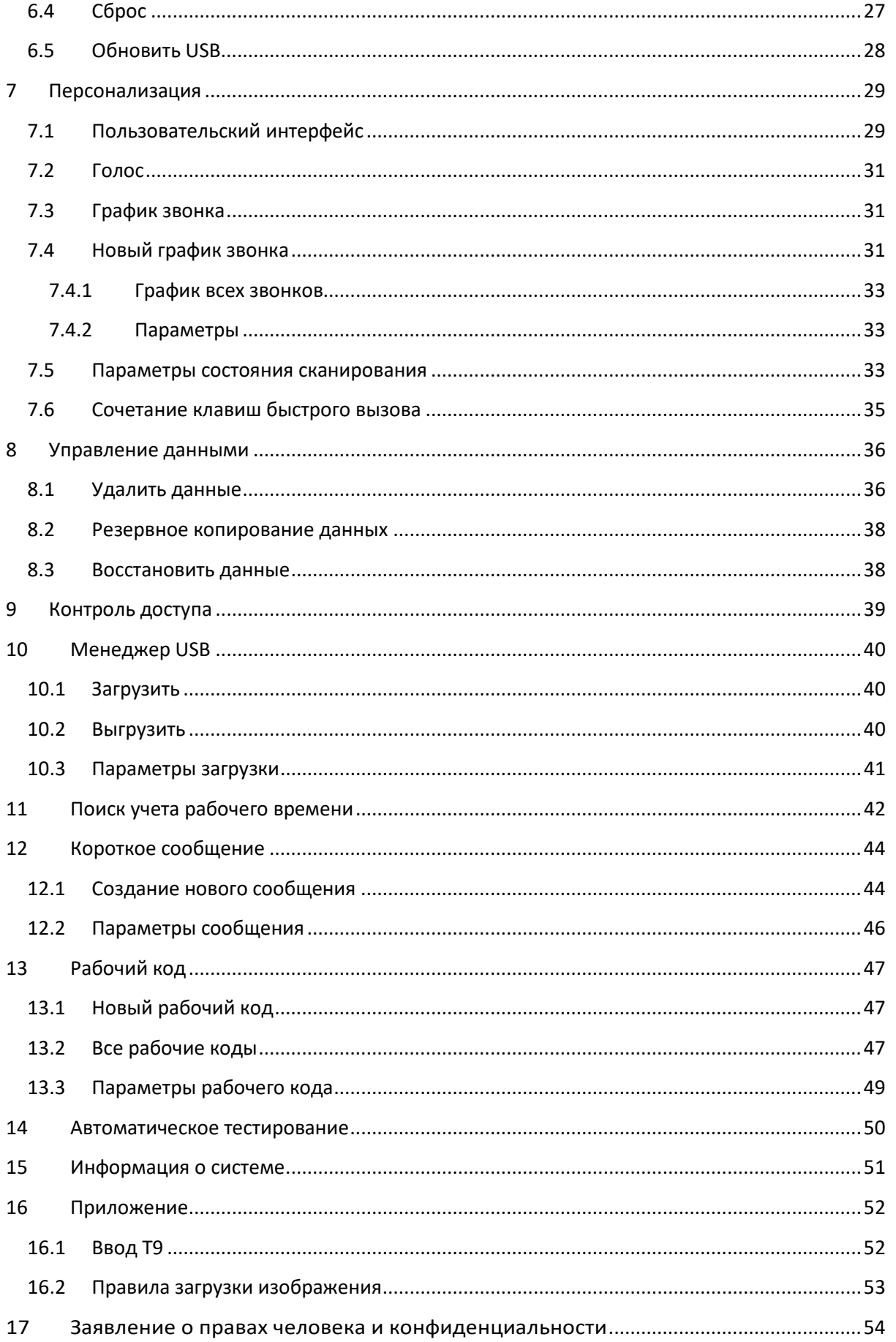

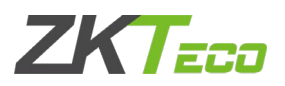

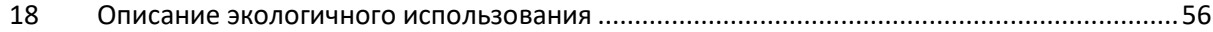

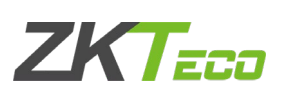

## <span id="page-5-0"></span>1 Инструкция по применению

#### <span id="page-5-1"></span>1.1 Позиция стоя и выражение лица

Ниже указана правильная позиция для регистрации и верификации.

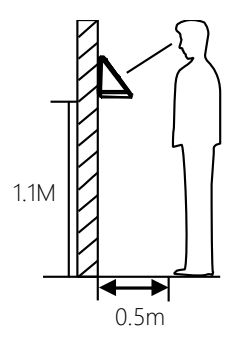

Для пользователей ростом 5-6 футов (1,55-1,85 м) мы рекомендуем стоять на расстоянии около 2 футов (0,5 м) от устройства. При просмотре изображения в окне дисплея устройства отойдите, если изображение выглядит слишком ярким. Подойдите ближе, если ваше изображение выглядит слишком темным. Во время регистрации и верификации позиция установки устройства должна оставаться неизменной. Если необходимо переместить устройство, оставить ту же высоту установки, иначе функция распознавания будет плохой.

#### Факторы, влияющие на верификацию

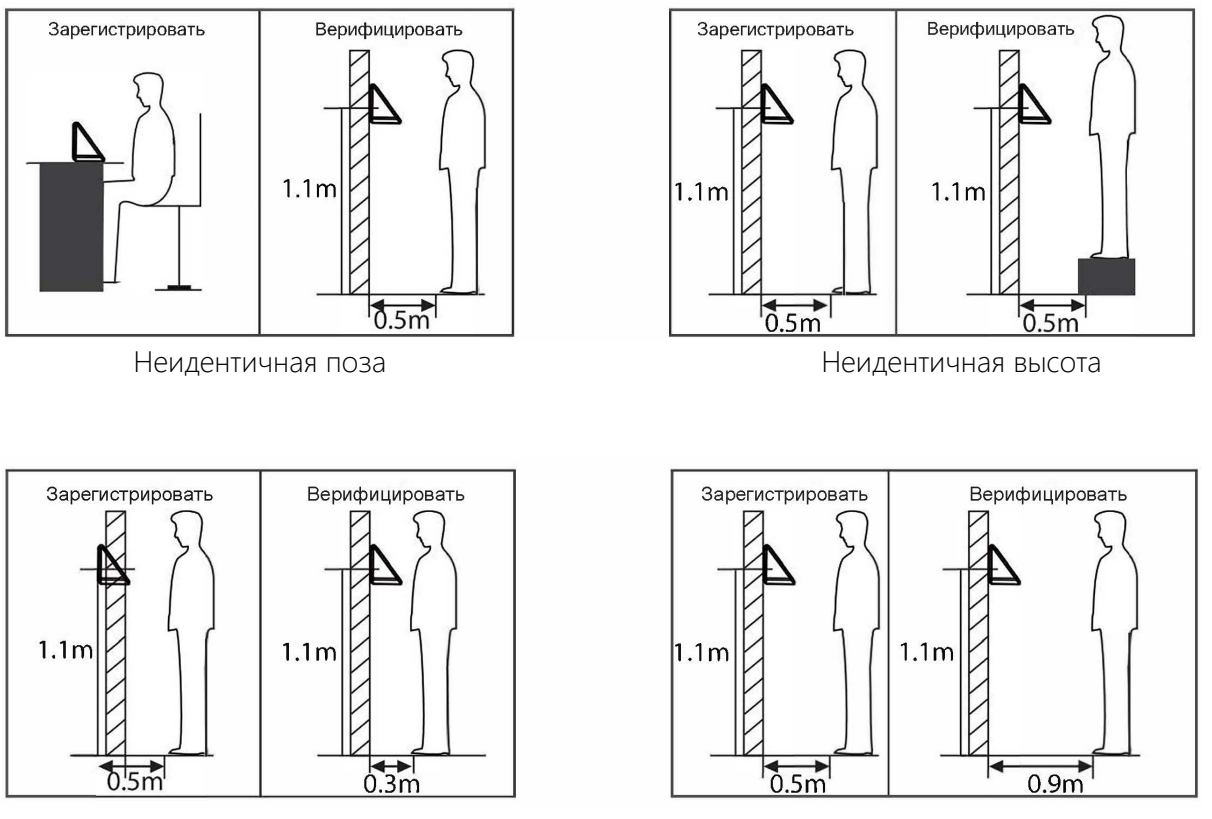

Неидентичное расстояние и постояние Неидентичное расстояние

Примечание: во время регистрации и верификации сохраняйте естественное выражение лица и позу.

# **ZKTECO**

 $\triangleright$  Correct facial expression vs poor expression

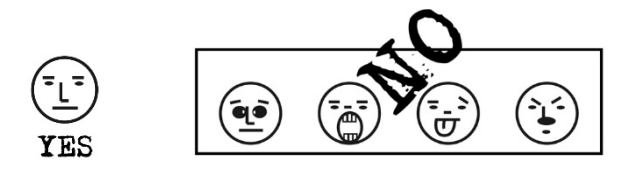

Корректная позиция и некорректные позиции

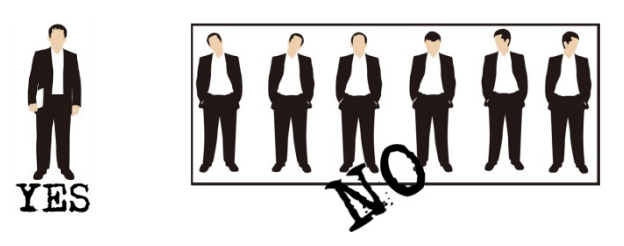

Как правильно зарегистрировать лицо

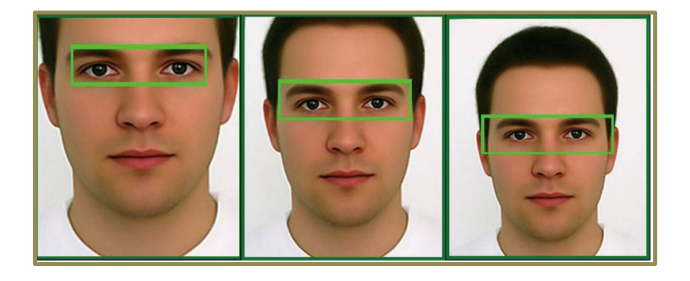

Во время регистрации расположите свое лицо в центре экрана и следуйте голосовым подсказкам «Сфокусируйте глаза внутри зеленой рамки». Пользователь должен перемещаться вперед и назад, чтобы отрегулировать положение глаз во время регистрации лица.

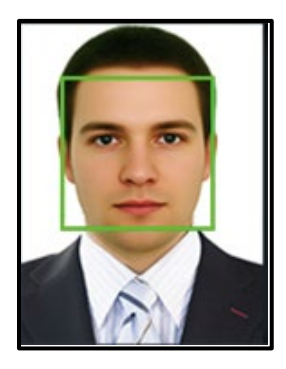

# **ZKTECO**

#### <span id="page-7-0"></span>1.2 Расположение пальца

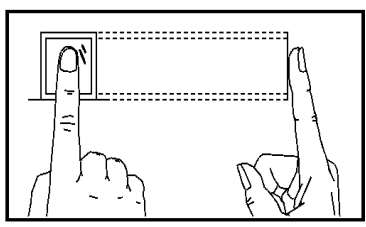

Рекомендуемое расположение

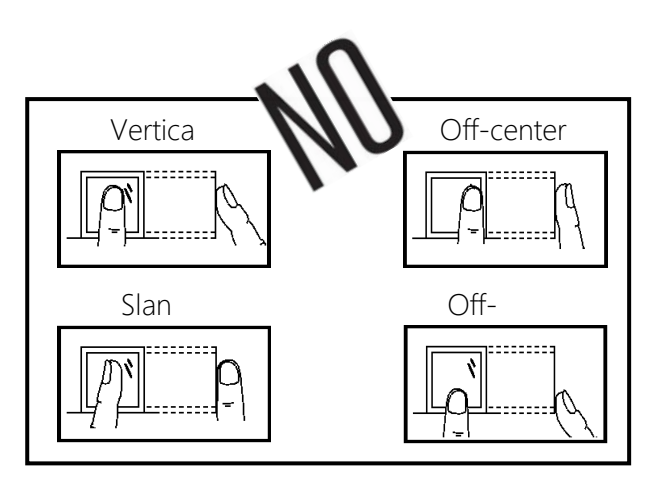

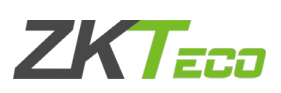

#### <span id="page-8-0"></span>1.3 Режимы верификации

#### <span id="page-8-1"></span>1.3.1 Верификация по отпечатку пальца

#### Режим верификация по отпечатку пальца 1:N

Устройство сравнивает текущий отпечаток со всеми отпечатками пальцев пользователя на устройстве. Используйте правильный путь одним из рекомендованных пальцев для регистрации и верификации. После верификации есть два ответа: Верификация прошла успешно и Верификация не удалась.

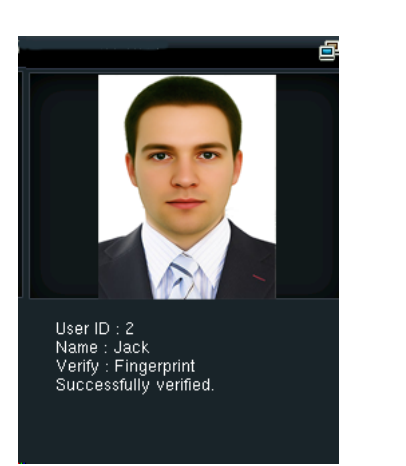

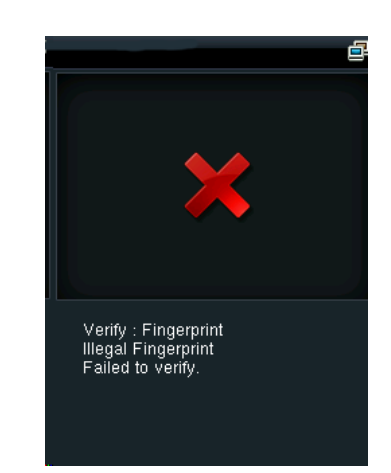

#### Режим верификации по отпечаткам пальцев 1:1

Устройство сравнивает текущий отпечаток с отпечатком пользователя, чей идентификатор введен. Если распознавание проходит успешно пользователь выбирает этот режим. Введите идентификатор пользователя и нажмите «Отпечаток пальца», после верификации есть два ответа: Верификация прошла успешно и Верификация не удалась*.*

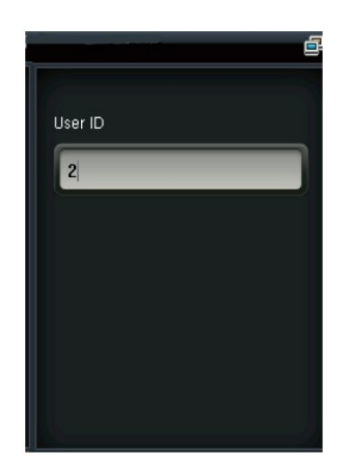

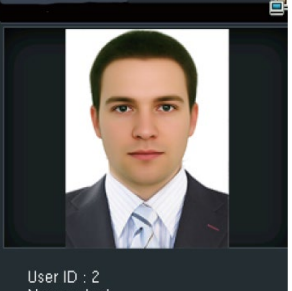

User ID : 2<br>Name : Jack<br>Verify : User ID + Fingerprint<br>Successfully verified.

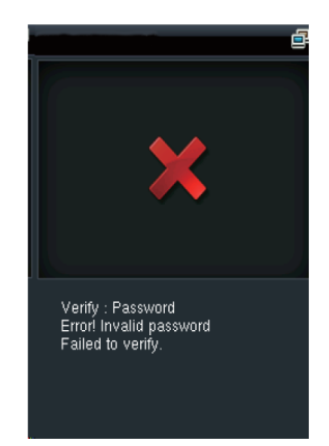

#### Примечания:

**→** Устройство выдает «Неверный идентификатор», когда такой пользователь отсутствует.

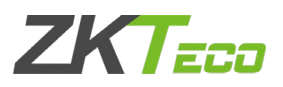

**→** Устройство выдает «Пожалуйста, попробуйте еще раз», если верификация не удалась. После 2 попыток, если он потерпит неудачу в третий раз, он вернется к начальному интерфейсу.

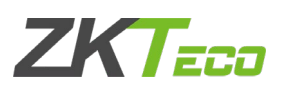

#### <span id="page-10-0"></span>1.3.2 Верификация по лицу

#### Режим верификации по лицу 1:N

Устройство сравнивает текущее лицо со всеми лицами пользователей на устройстве. Используйте правильный способ зарегистрироваться и верифицировать.

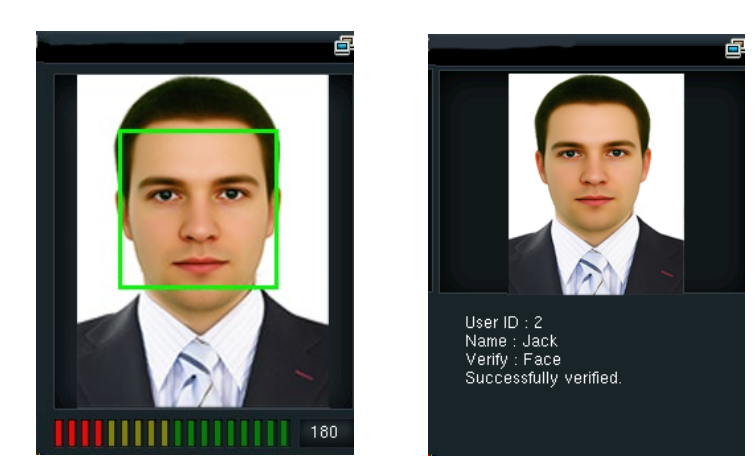

Режим верификации по лицу 1:1

Устройство сравнивает текущее лицо с лицом введенного идентификатора пользователя. Введите идентификатор пользователя и нажмите «Лицо».

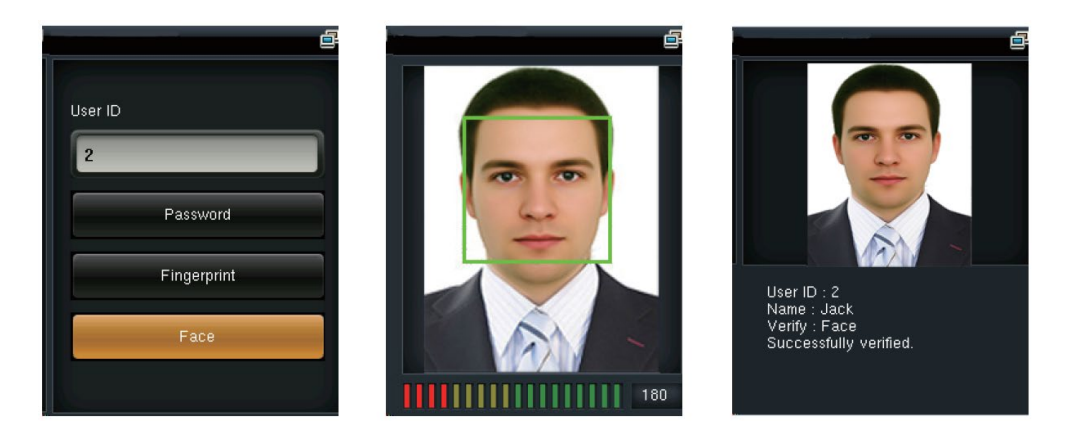

Верификация по паролю

Устройство сравнивает введенный пароль с паролем одного пользователя, идентификатор которого вводится. Введите идентификатор пользователя, нажмите «Пароль» и введите свой пароль. Есть два ответа после верификации:

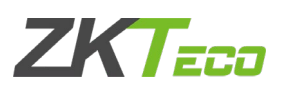

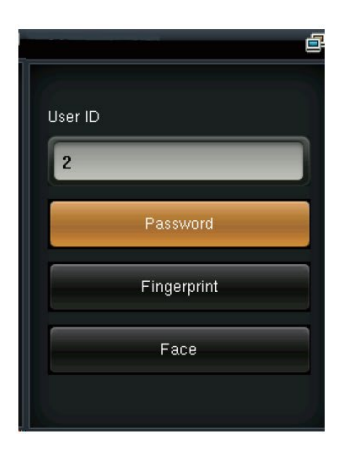

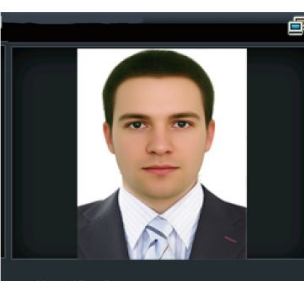

User ID : 2<br>Name : Jack<br>Verify : Password<br>Successfully verified.

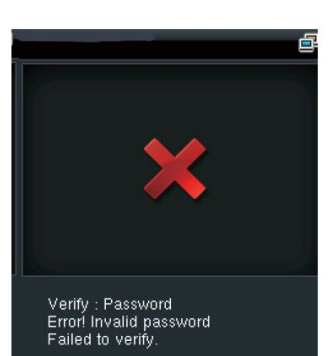

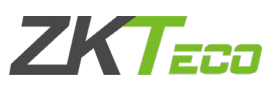

Примечание: устройство выдает «Неверный пароль», если верификация не удалась. Если после 2 попыток произойдет сбой после 3-го раза, он вернется к начальному интерфейсу.

#### <span id="page-12-0"></span>1.3.1. Верификация по карте

Проведите вашей зарегистрированной картой вокруг датчика отпечатков пальцев в режиме ожидания:

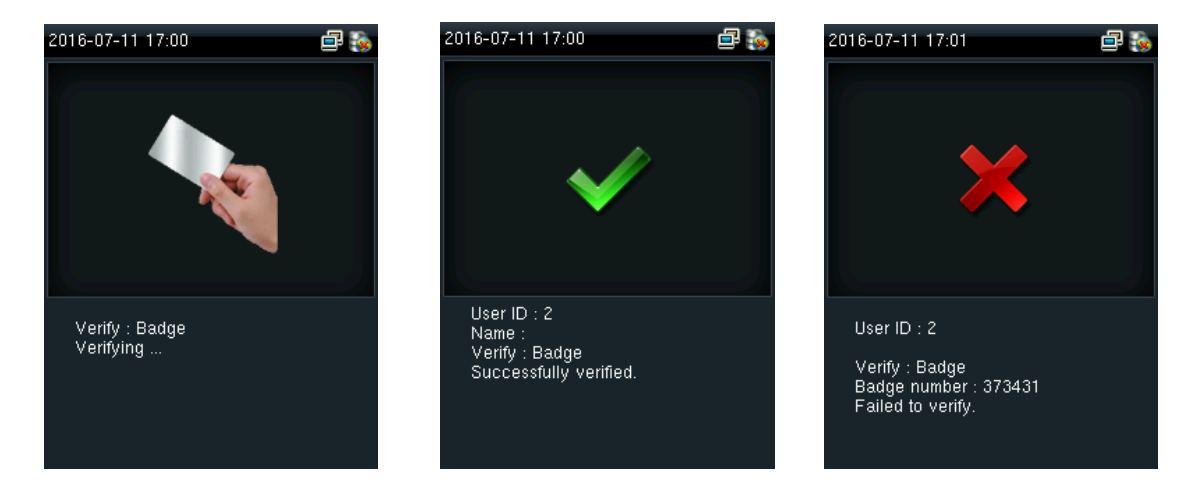

Устройство выдает «Дублированное сканирование», когда вы дважды проводите картой. Устройство выдает «Ou-Ou», если карта не зарегистрирована.

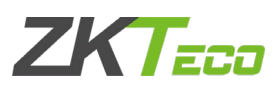

## <span id="page-13-0"></span>2 Главное меню

Запустите устройство; нажмите [M/OK], чтобы войти в главное меню. Нажмите ▼, чтобы прокрутить страницу вниз.

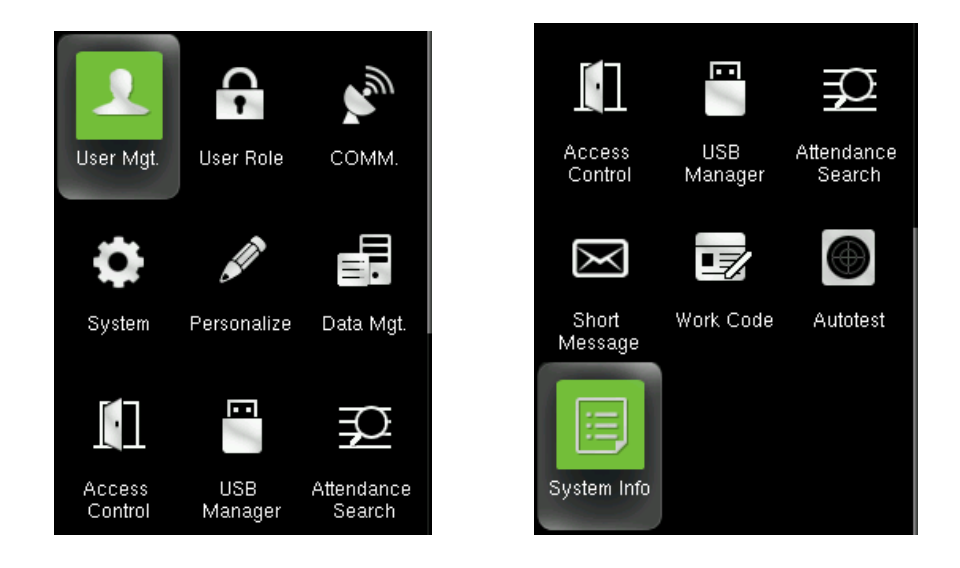

#### Определение функции:

Управ. польз. (Управление пользователями): добавление, редактирование и удаление информации о пользователях, включая идентификатор пользователя, имя, роль пользователя, отпечаток пальца, лицо, пароль, фотографию пользователя и параметры контроля доступа.

Роль пользователя: установите привилегию определенных ролей, то есть привилегию рабочего меню.

Связь (Настройка связи): установите параметры связи между устройством и ПК, такие как IPадрес, маска подсети, шлюз, DNS, TCP COMM. Порт и тд.

Система: установите системные параметры, такие как дата / время, параметры учета рабочего времени, параметры отпечатка пальца и лица, сброс и обновление USB.

Персонализация: настройка параметров пользовательского интерфейса, голосовой связи, расписаний звонков, параметров состояния перфорации и сочетаний клавиш быстрого вызова.

Управ. данн. (Управление данными): удаление / резервное копирование / восстановление данных, хранящихся на устройстве.

Контроль доступа: установите параметры контроля доступа, времени графиков / праздников / групп доступа / групп комбинированной верификации, установите параметры запрета двойного прохода и принуждения.

Менеджер USB: загрузка и выгрузка данных учета рабочего времени, пользовательских данных, рабочего кода, коротких сообщений и т. д. С помощью USB-диска вы можете импортировать данные, восстановленные на устройстве, в программное обеспечение для учета рабочего времени или импортировать данные на другие устройства.

Поиск учета рабочего времени: сотрудникам удобно осуществлять поиск по своей записи учета рабочего времени, восстановленной на этом устройстве.

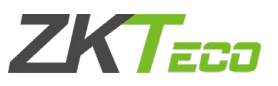

Короткие сообщения: добавить / проверить / отредактировать / удалить публичные и личные сообщения. Установите параметры.

Рабочий код: добавить / проверить / отредактировать / удалить рабочий код. Если эта функция включена, вы должны выбрать ее или ввести рабочий код существования после верификации.

Автоматическое тестирование: проверьте, доступен ли каждый модуль, включая ЖКдисплей, голос, клавиатуру, датчик отпечатка пальца, лица и часы RTC.

Информация о системе: проверьте емкость устройства, базовую информацию, информацию о прошивке и т. д.

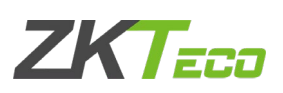

## <span id="page-15-0"></span>3 Управление пользователями

#### <span id="page-15-1"></span>3.1 Новый пользователь

Только зарегистрированный пользователь может выполнить верификацию на устройстве. Запустите устройство, войдите в Главное меню. Войдите в «Управ. польз.» → «Новый пользователь»

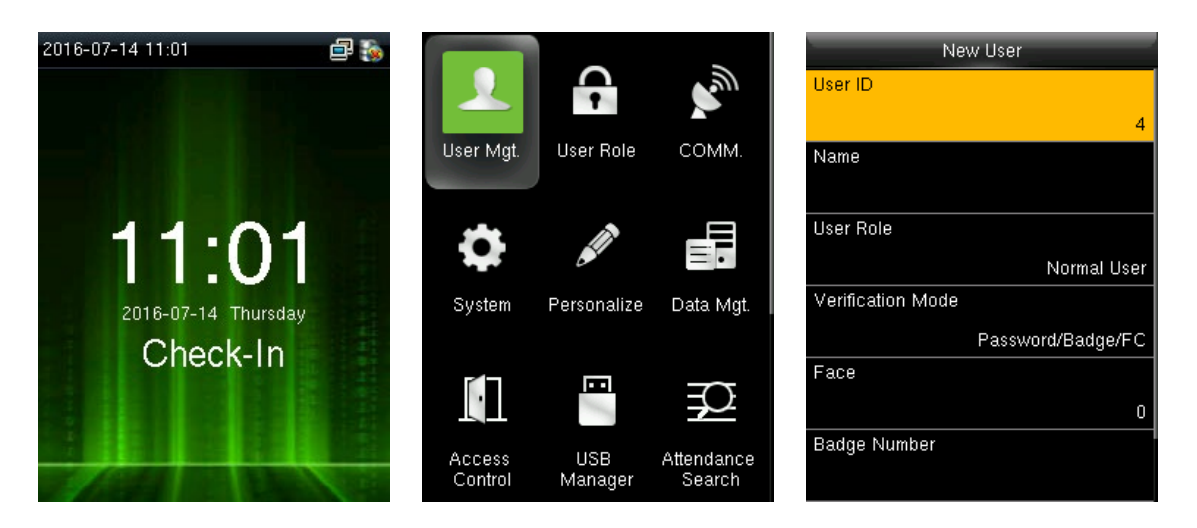

#### <span id="page-15-2"></span>3.1.1 Введите идентификатор пользователя и имя

Нажмите ▼ / ▲, чтобы выбрать любое из полей в интерфейсе нового пользователя, нажмите [M/OK]:

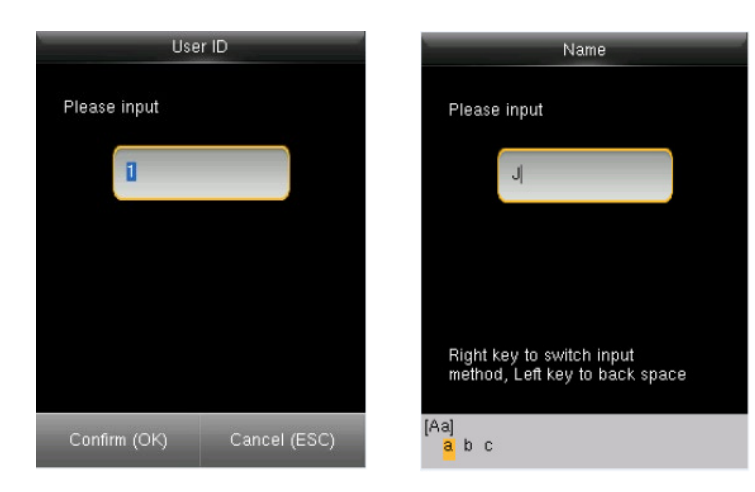

Примечание: Вы можете ввести идентификатор или использовать тот, который назначен й

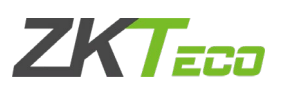

#### <span id="page-16-0"></span>3.1.2 Введите роль пользователя

Нажмите ▼ / ▲, чтобы выбрать «Роль пользователя» в интерфейсе Нового пользователя, нажмите [M/OK]:

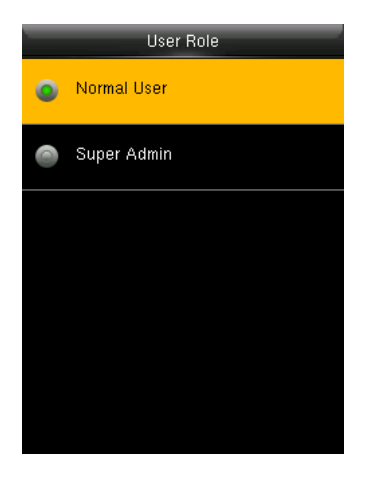

Суперадминистратор: супер администратор получает права на управление всеми функциями и меню на устройстве.

Обычный пользователь: обычному пользователю разрешено только пробивать, запрашивать собственную запись учета рабочего времени, проверять сообщения. Примечание: вам лучше зарегистрировать супер администратора для удобства управления.

#### <span id="page-16-1"></span>3.1.3 Режим верификации

Нажмите ▼ / ▲, чтобы выбрать «Режим верификации» на интерфейсе Нового пользователя, нажмите [M / OK]:

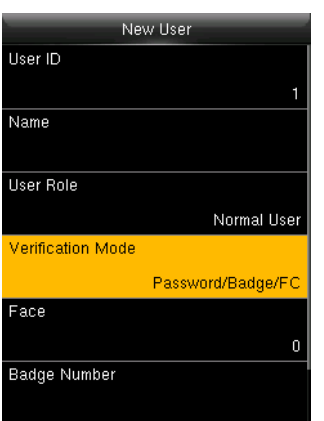

Имеется три варианта верификации: Пароль / Карта / Лицо

#### <span id="page-16-2"></span>3.1.4 Регистрация отпечатка пальца (не на всех устройствах имеется такая функция)

Нажмите ▼ / ▲, чтобы выбрать «Отпечаток пальца» в интерфейсе Нового пользователя, нажмите [M/OK]:

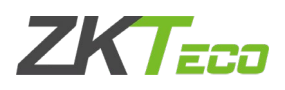

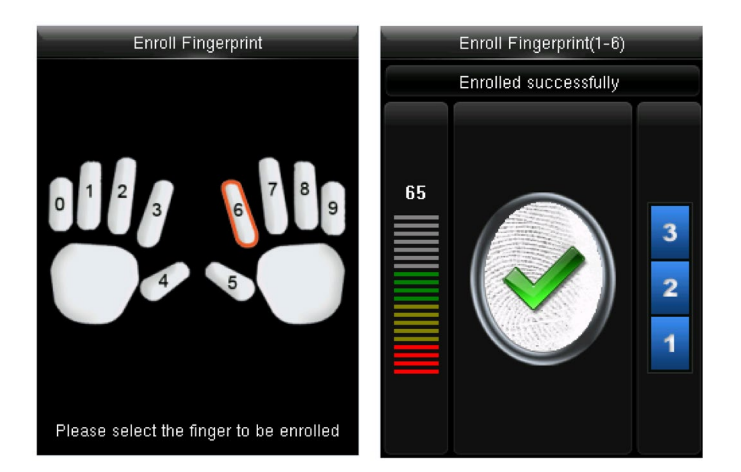

- 1. Нажмите нужную цифровую клавишу, соответствующую отпечатку пальца, затем нажмите [M / OK].
- 2. Прижмите отпечаток пальца на датчике три раза после подсказок устройства.

Примечание. Вам необходимо повторно зарегистрироваться, если устройство говорит «Пожалуйста, попробуйте еще раз».

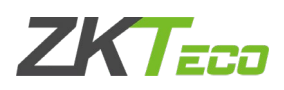

#### <span id="page-18-0"></span>3.1.5 Регистрация лица

Нажмите ▼ / ▲, чтобы выбрать «Лицо» в интерфейсе Нового пользователя, нажмите [M / OK]

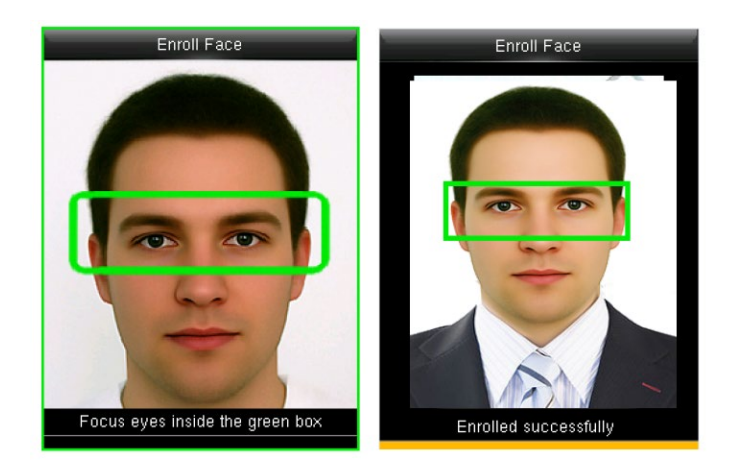

Сфокусируйте глаза внутри зеленой рамки, как говорит устройство.

Примечание. Во время регистрации лица фотография будет автоматически сделана и сохранена на устройстве в меню «Пользовательская фотография», если не будет сделана другая фотография.

#### <span id="page-18-1"></span>3.1.6 Регистрация карты (не на всех устройствах имеется такая функция)

Нажмите ▼ / ▲, чтобы выбрать «Номер карты» в интерфейсе Нового пользователя, нажмите [M / OK]:

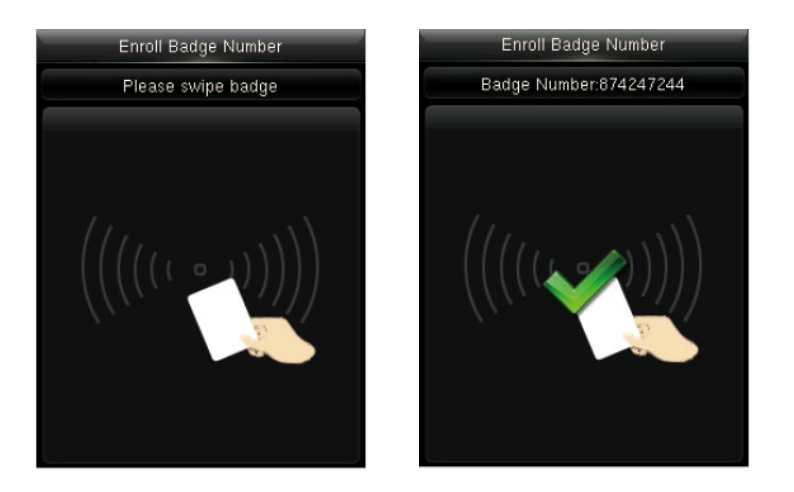

Просканируйте своей картой возле датчика отпечатков пальцев.

Примечание: пожалуйста, возьмите другую карту, если устройство показывает «Ошибка! Карта уже зарегистрирована». Карта должна быть интеллектульной картой.

#### <span id="page-18-2"></span>3.1.7 Регистрация пароля

Нажмите ▼ / ▲, чтобы выбрать «Пароль» в интерфейсе Нового пользователя, нажмите [M / OK]:

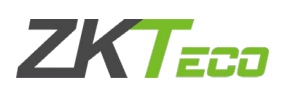

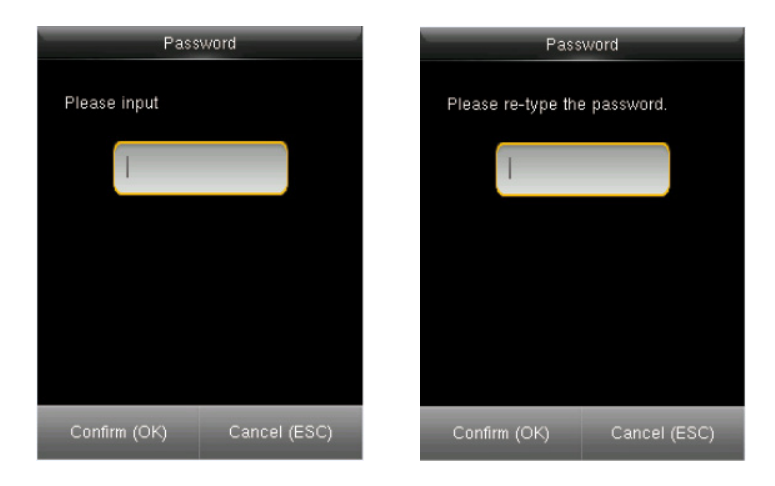

Введите 1-8-значный пароль и нажмите [M / OK], затем введите пароль еще раз.

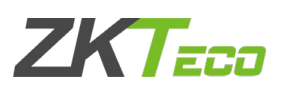

#### <span id="page-20-0"></span>3.2 Все пользователи

Запустите устройство, войдите в Главное меню. Войдите в «Управ. польз.» > «Все пользователи».

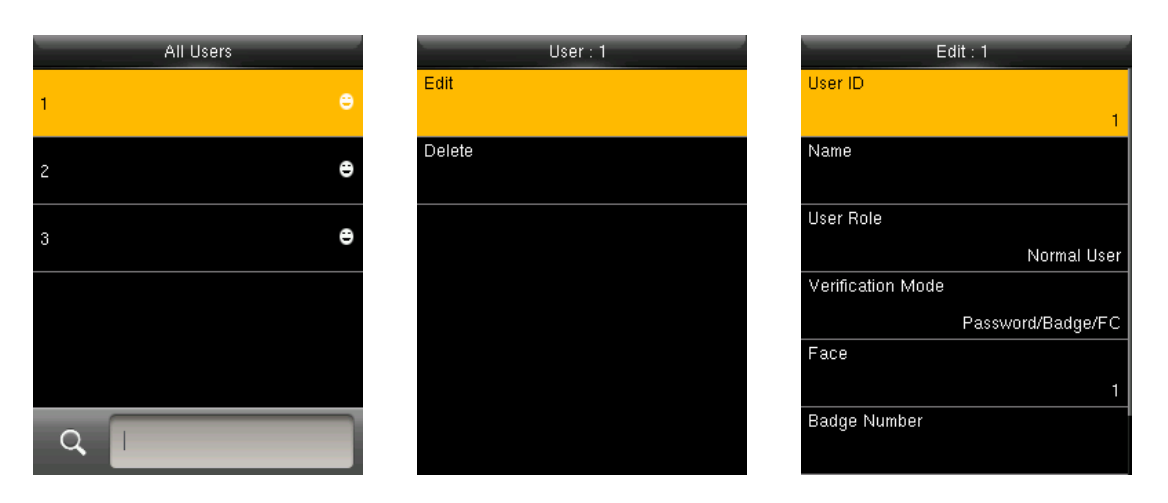

#### <span id="page-20-1"></span>3.2.1 Редактирование пользователя

Вся информация кроме идентификатора пользователя может быть изменена.

#### <span id="page-20-2"></span>3.2.2 Удаление пользователя

Нажмите ▼ / ▲, чтобы выбрать пользователя для редактирования, и нажмите [M / OK]. Войдите в «Удалить»:

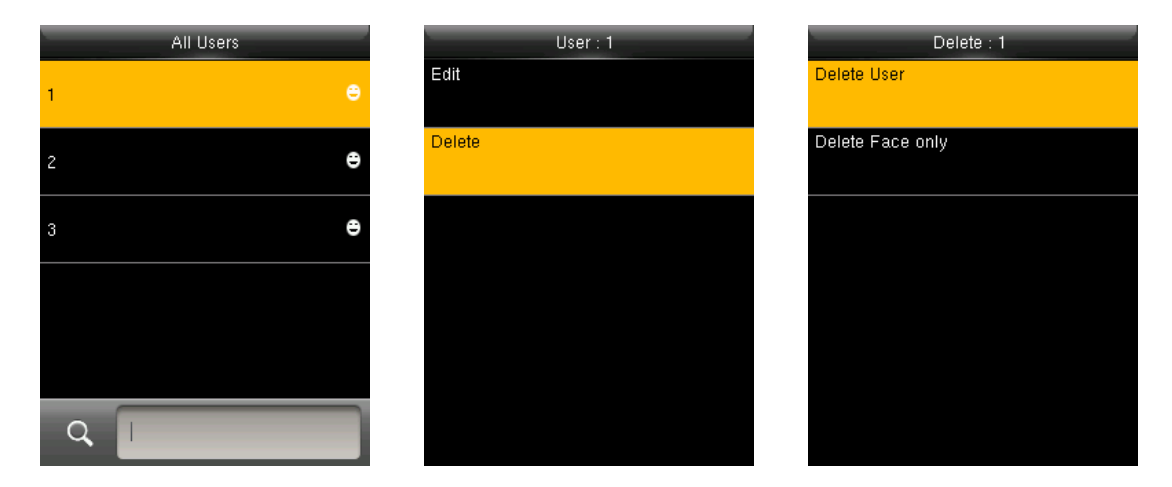

Вы можете выбрать различные виды пользовательских данных для удаления.

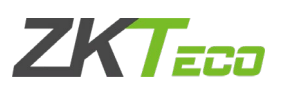

## <span id="page-21-0"></span>3.3 Стиль отображения

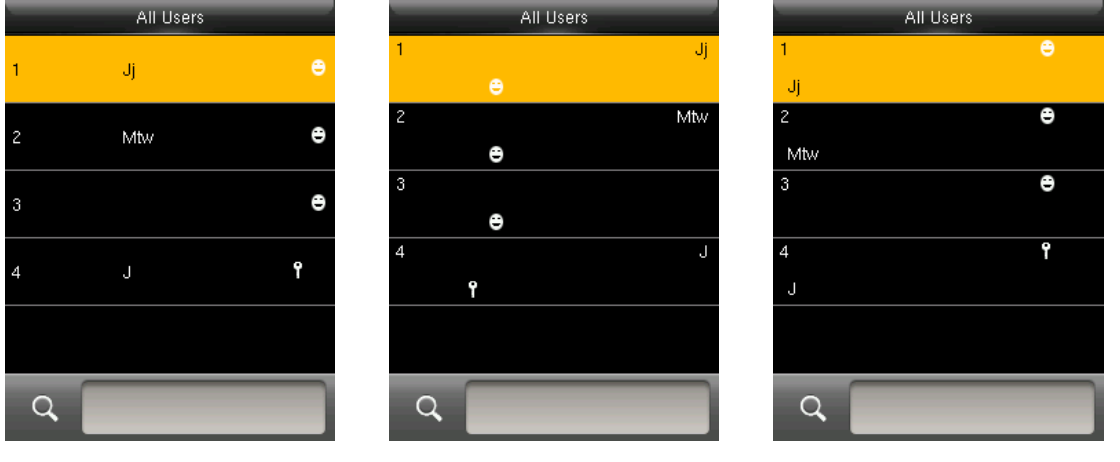

Стиль по умолчанию - «Одна строка». Войдите в «Управ. польз.» > «Стиль отображения»::

Одна строка Множество строк Смешанная строка

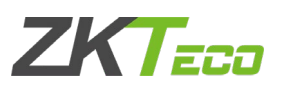

## <span id="page-22-0"></span>4 Роль пользователя

Используйте для определения ролей для управления устройством. Вы можете указать доступные меню для работы с ролью. Есть 3 роли.

Войдите в «Роль пользователя». Нажмите одну из трех ролей для редактирования:

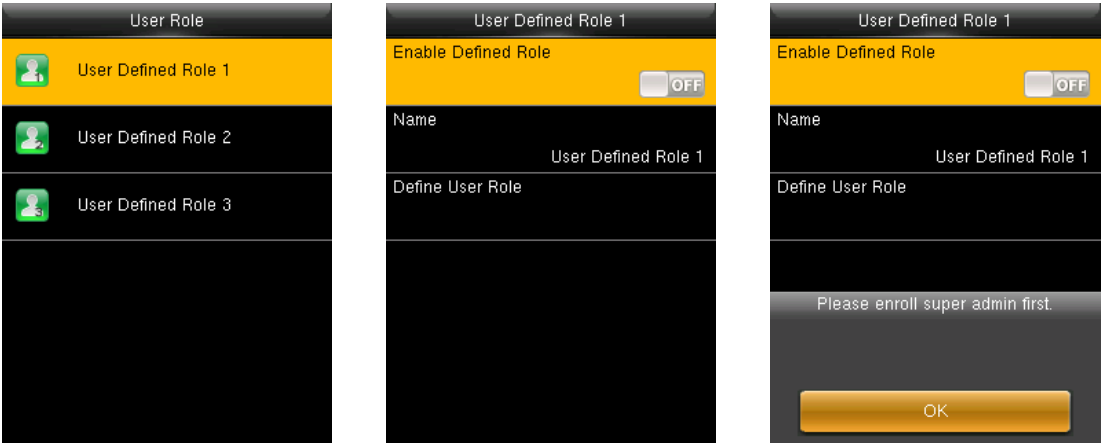

Суперадминистратор должен быть зарегистрирован до определения новой роли.

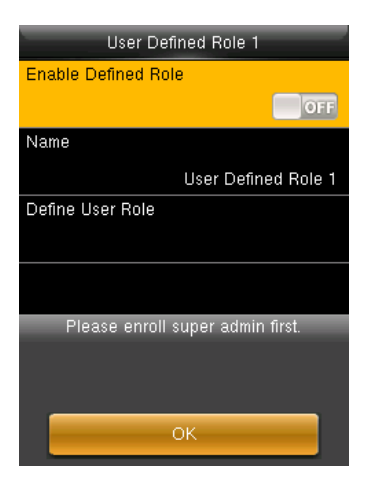

#### <span id="page-22-1"></span>4.1 Создание новой роли и ее функции

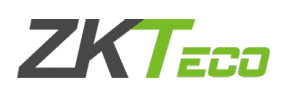

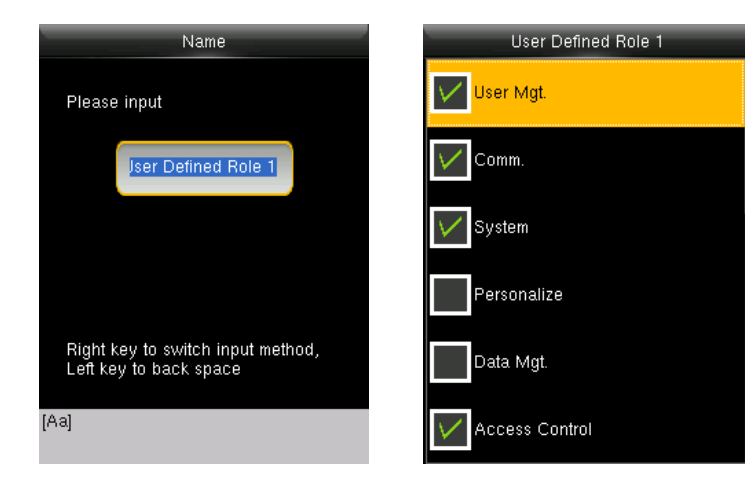

- 1. Введите имя с помощью ввода T9.
- 2. Вы можете определить более одного доступного меню для роли. Нажмите [M / OK], чтобы выбрать.

# **ZKTECO**

## <span id="page-24-0"></span>5 Настройка связи

Установите параметры связи. Войдите в «Связь».

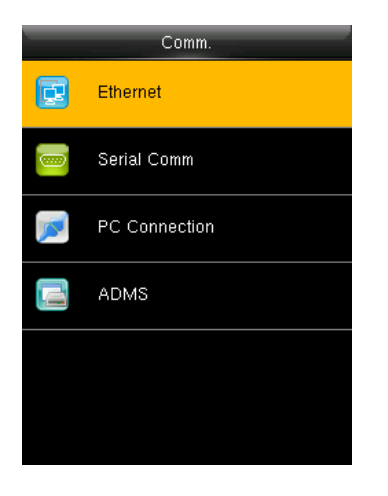

- 1. Ethernet: устройство может связываться с ПК и друг с другом через установленные вами параметры.
- 2. Последовательная связь: устройство может связываться с ПК и друг с другом через заданные вами параметры последовательного порта.
- 3. Подключение к ПК: установите пароль и идентификатор устройства, чтобы вы могли подключить устройство с программным обеспечением на ПК.
- 4. ADMS: настройки, используемые для соединения с сервером ADMS.

#### <span id="page-24-1"></span>5.1 Ethernet

Войдите в «Связь» «Ethernet»

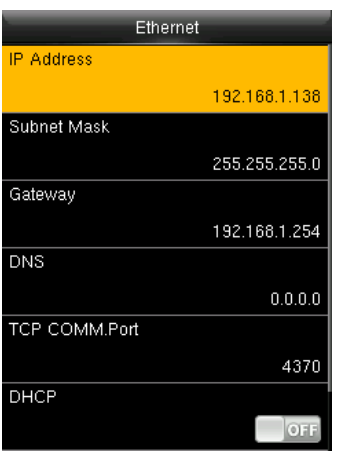

- 1. **IP-адрес**: при необходимости измените его. Это не может быть то же самое с ПК.
- 2. **Маска подсети**: при необходимости измените ее.
- 3. **Шлюз**: необходимо установить адрес, если устройство и ПК находятся в разных сегментах сети. Измените его при необходимости.
- 4. **DNS**: установите адрес вашего DNS-сервера.
- 5. **TCP COMM Port**: установите порт связи TCP.
- 6. **DHCP**: протокол динамической конфигурации хоста, который используется для выделения динамических IP-адресов клиентам сервером.
- 7. **Отображать в строке состояния**: отображать ли значки состояния сети в строке состояния.

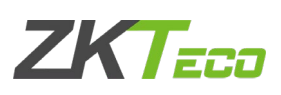

#### <span id="page-25-0"></span>5.2 Последовательная связь

Войдите в «Связь» «Последовательная связь»

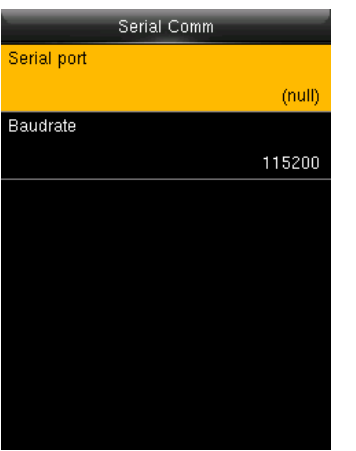

- 1. Последовательный порт: когда последовательный порт (S232 / RS485) используется для связи устройства и ПК, необходимо проверить эту настройку:
- 2. Скорость передачи данных: используется для связи с ПК. RS232 рекомендуется для высокой скорости.

Примечание: для RS232 доступно 5 типов скорости передачи данных: 9600, 19200, 38400, 57600 и 115200; «9600» не применимо к RS485. Перезагрузите устройство, чтобы изменения вступили в силу.

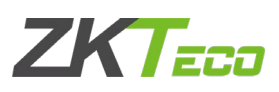

#### <span id="page-26-0"></span>5.3 Подключение ПК

Для повышения безопасности данных учета рабочего времени необходимо установить пароль для подключения. Войдите в Связь «Подключение к ПК»

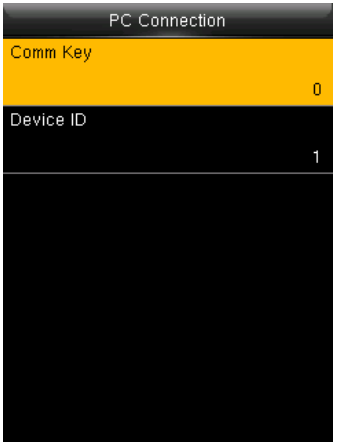

- 1. Клавиша связи: установите 1-6-значный пароль подключения, пароль должен быть введен, когда программное обеспечение ПК подключает устройство для чтения данных.
- 2. Идентификатор устройства: идентификатор находится в диапазоне 1-254. Если включен RS232 RS485 (1995), the state of the state of the state of the state of the state of the state of the state of the s<br>The state of the state of the state of the state of the state of the state of the state of the state of the st

#### <span id="page-26-1"></span>5.4 ADMS

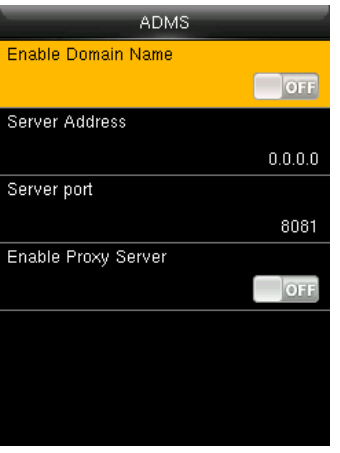

- 1. Включить доменное имя: если включен режим доменного имени, вы получаете доступ к веб-сайту, используя доменное имя в формате http: //; в противном случае вы должны ввести IP-адрес для доступа к сайту.
- 2. Адрес сервера: IP-адрес веб-сервера
- 3. Порт сервера: порт, используемый веб-сервером
- 4. Включить прокси-сервер: при включении функции прокси-сервера установите IP-адрес и номер порта прокси-сервера. Этот параметр указывает, следует ли использовать прокси-IP-адрес. Вы можете ввести IPадрес прокси-сервера или адрес сервера для доступа в Интернет, в зависимости от того, что вам нравится.

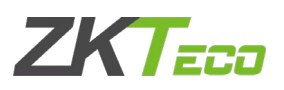

## <span id="page-27-0"></span>6 Система

Установите системные параметры, чтобы удовлетворить как можно больше требований пользователя, включая дату, время, учет рабочего времени, отпечатки пальцев и т. д.

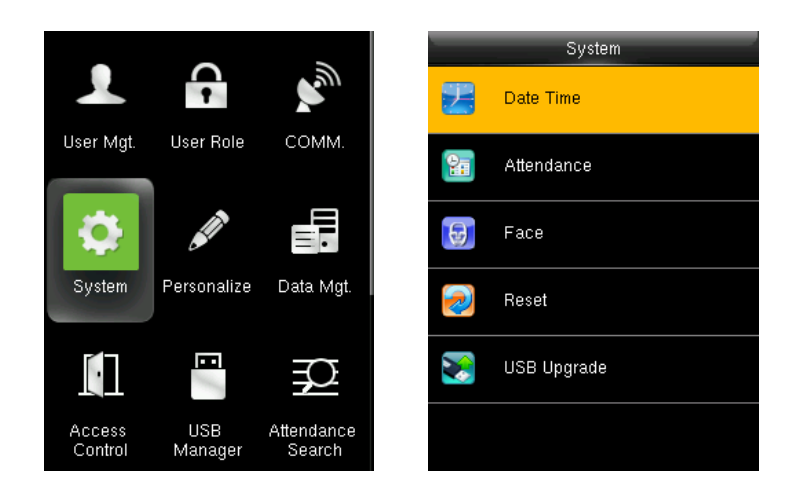

#### <span id="page-27-1"></span>6.1 Дата Время

Установите системную дату и время. Войдите в «Систему»  $\rightarrow$  «Дата и время»:

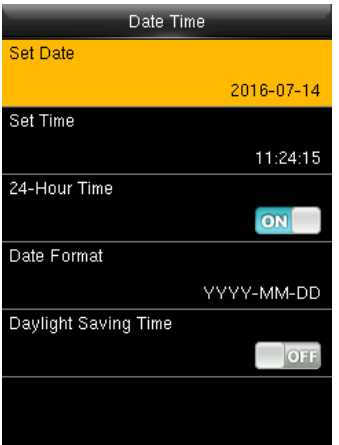

- 1. Установить дату / время: установить дату и время устройства.
- 2. 24-часовое время: использовать ли 24-часовой режим отображения. Если нет, то используется 12 часовой режим отображения.
- 3. Формат даты: установите формат даты: ГГ-ММ-ДД, ГГ / ММ / ДД, ГГ.ММ.ДД, ДД-ММ-ГГ и т. д.

#### Летнее время:

DST - это широко используемая система регулировки местного времени для экономии энергии. Единое время, принятое во время внедрения этой системы, известно как летнее время. Обычно часы переводятся на один час вперед, чтобы в полной мере использовать ресурсы освещения и экономить электроэнергию. Часы отрегулированы назад осенью. Правила DST варьируются в зависимости от страны. Устройство поддерживает функцию DST для регулировки на один час вперед в  $\times \times$  (час):  $\times \times$  (минута)  $\times \times$  (день)  $\times \times$  (месяц) и на один час назад в  $\times$   $\times$  (час):  $\times$   $\times$  (минуты)  $\times$   $\times$  (День)  $\times$   $\times$  (Месяц). Например, отрегулируйте часы вперед на один час в 08:00 часов 1 апреля и назад на один час в 08:00 часов 1 октября. Режим

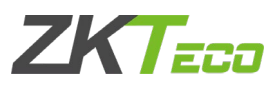

летнего времени: выберите режим даты или недельный режим. Настройка перехода на летнее время: установите время начала и окончания летнего времени.

Примечание: время окончания летнего времени не может быть установлено на следующий год. В частности, время окончания должно быть позже, чем время начала в том же году.

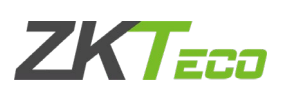

#### <span id="page-29-0"></span>6.2 Учет рабочего времени

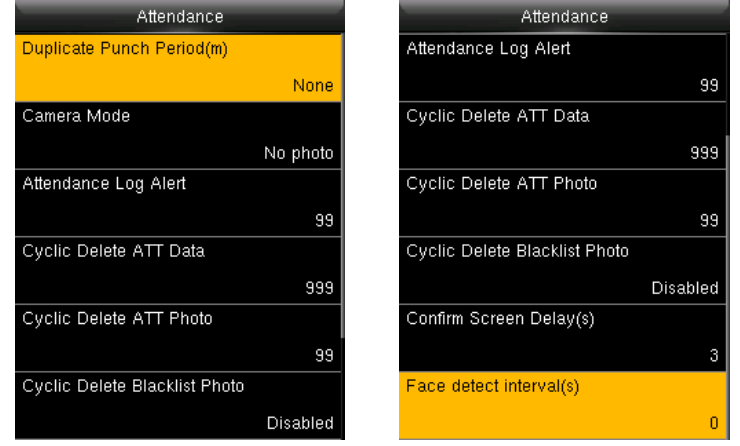

Войдите в «Систему» → «Учет рабочего времени»:

Параметры состояния интерфейса учета рабочего времени приведены ниже:

Период дублированного сканирования (m): в установленный период времени (единица измерения: минуты) повторная запись о посещаемости пользователя не будет сохранена (допустимое время составляет 1 ~ 999999 минут.

Режим камеры: укажите, нужно ли снимать и сохранять фотографии, когда пользователи проверяют лицо.

Отсутствие фотографии: Устройство не делает фотографии при верификации пользователей. Сфотографируйте без сохранения: Сфотографируйте без сохранения при верификации пользователей.

Сфотографируйте с сохранением: Сфотографируйте с сохранением при верификации пользователей.

Сохраните при успешной верификации: Сделайте снимок и сохраните его, при успешной верификации пользователей.

Сохраните при неудавшейся верификации: Сделайте снимок и сохраните его, при неудавшейся верификации пользователей.

Оповещение журнала событий: если оставшаяся емкость журнала меньше установленного значения, устройство автоматически выдаст сообщение с предупреждением. Допустимое значение: 1 ~ 9999.

Циклическое удаление данных ATT: когда записи о событии достигают максимальной емкости, количество удаляемых данных учета рабочего времени за один раз. Допустимое значение: 1 ~ 999.

Циклическое удаление фотографий ATT: когда количество фотографий учета рабочего времени достигает максимальной емкости, количество удаляемых фотографий учета рабочего времени за один раз. Допустимое значение: 1 ~ 99.

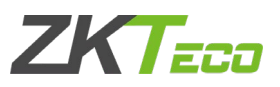

Циклическое удаление фотографий черного списка: если на устройстве хранится более 999 изображений, система автоматически удаляет эти изображения.

Подтвердите задержку экрана: задержка отображения результата верификации, значение составляет 1 ~ 9.

Интервал обнаружения лица (сек): установите интервал для верификации одного и того же лица, значение  $0 \sim 9$ .

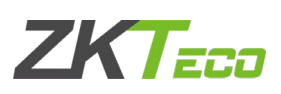

#### <span id="page-31-0"></span>6.3 Лицо

Войдите в «Систему» «Лицо»

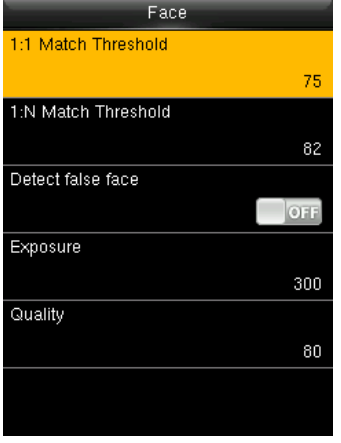

Пороговое значение сравнения 1:1: Сходство верификации по лицу и зарегистрированному шаблону.

Пороговое значение сравнения 1:N: Сходство верификации по лицу и всех шаблонов.

Обнаружение несанкционированного лица:

Экспозиция: Установите значение экспозиции камеры. Значение варьируется от 40 до 1000.

Качество: установите порог качества для полученных изображений. Устройство обрабатывает их, применяя алгоритм лица, когда их качество выше порога; в противном случае он фильтрует эти изображения лица. Значение составляет 50-150.

Примечание: неправильная настройка параметров «Экспозиция» и «Качество» может серьезно повлиять на производительность устройства. Пожалуйста, настройте параметры экспозиции и качества под руководством нашего персонала послепродажного обслуживания.

Рекомендуемые пороговые значения приведены в таблице:

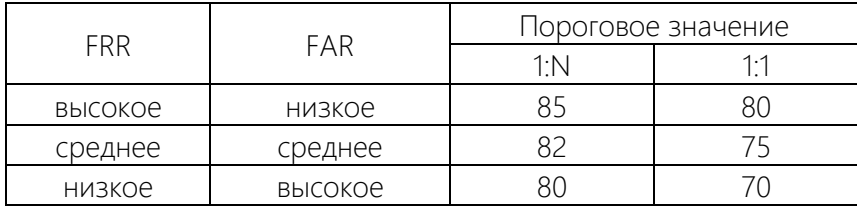

#### <span id="page-31-1"></span>6.4 Сброс

Сбросить настройки связи, настройки системы, настройки персонализации и т. д.

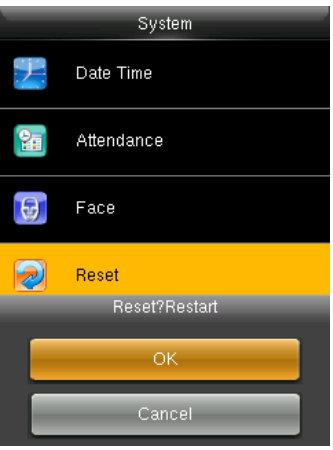

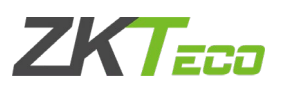

#### <span id="page-32-0"></span>6.5 Обновить USB

Программу прошивки устройства можно обновить с помощью пакета обновления на USBдиске. Вам не должны обновлять. Если вам нужен файл обновления, пожалуйста, свяжитесь с нашей службой технической поддержки.

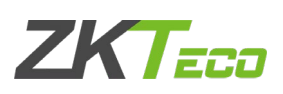

## <span id="page-33-0"></span>7 Персонализация

Для установки некоторых обычных параметров войдите в «Персонализация».

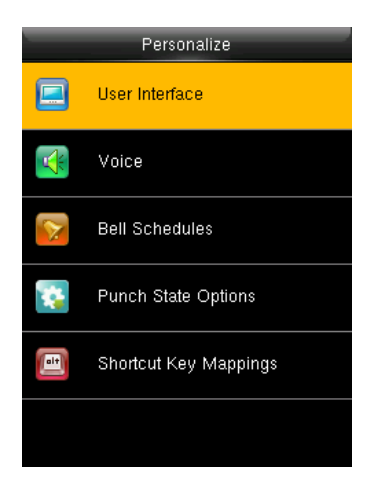

#### <span id="page-33-1"></span>7.1 Пользовательский интерфейс

Для установки отображаемых параметров. Войдите в «Персонализация» > «Пользовательский интерфейс».

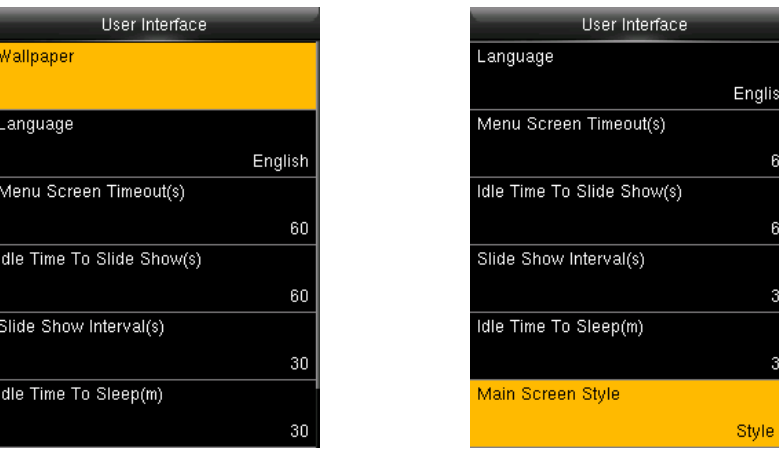

Обои: выберите обои главного экрана по мере необходимости

Язык: выберите необходимый язык устройства.

Истечение времени ожидания экрана меню: если время ожидания в режиме ожидания больше этого значения, система вернется к исходному интерфейсу. Диапазон допустимых значений составляет 60 ~ 99999 секунд.

Время ожидания до появления слайд-шоу: когда время ожидания на главном экране превышает это значение, на главном экране отображается слайд-шоу. Диапазон допустимых значений составляет от 3 до 999 секунд.

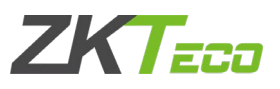

Интервал до появления слайд-шоу: установите интервал для изменения отображаемых изображений в слайд-шоу, диапазон значений составляет 3 ~ 999 секунд.

Время ожидания до перехода в спящий режим (м): когда рабочее время ожидания достигает этого значения, устройство переходит в спящий режим. Нажатие любой клавиатуры или отпечатка пальца разбудит устройство. Допустимые значения: от 1 до 999 минут.

Стиль основного экрана: выберите необходимый стиль отображения (доступно 3 стиля).

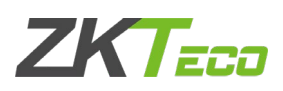

#### <span id="page-35-0"></span>7.2 Голос

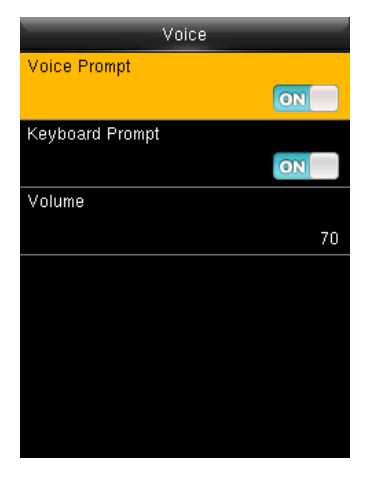

Голосовая подсказка: Этот параметр используется для установки, воспроизводить ли голосовые подсказки во время работы терминала FFR. Выберите «ВКЛ», чтобы включить голосовую подсказку, и «ВЫКЛ», чтобы отключить звук.

Подсказка клавиатуры: Этот параметр используется, чтобы указать, следует ли генерировать звуковой сигнал в ответ на каждое касание клавиатуры. Выберите «ВКЛ», чтобы включить звуковой сигнал, и «ВЫКЛ», чтобы отключить звук.

Громкость: этот параметр используется для регулировки громкости голосовых подсказок.

#### <span id="page-35-1"></span>7.3 График звонка

Многим компаниям нужен звонок во время работы и вне работы. Некоторые используют ручной звонок, а некоторые - электронные. Чтобы сэкономить средства и обеспечить удобство управления, мы интегрируем функции звонка в датчик отпечатков пальцев. Вы можете установить время для звонка. Когда это запланированное время, устройство автоматически воспроизведет выбранную мелодию звонка и активирует сигнал ретрансляции. Воспроизведение мелодии звонка не прекращается до тех пор, пока не истечет длительность звонка.

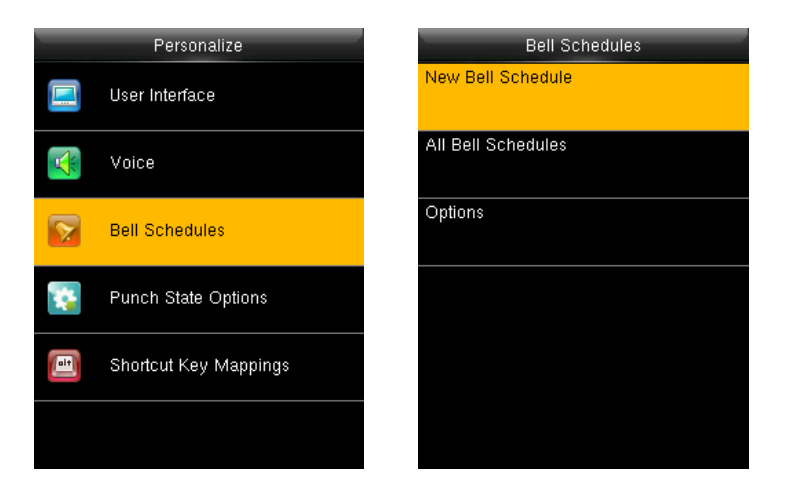

#### <span id="page-35-2"></span>7.4 Новый график звонка

Войдите в «Персонализация»  $\rightarrow$  «Графики звонков»  $\rightarrow$  «Графики новых звонков»

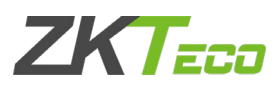

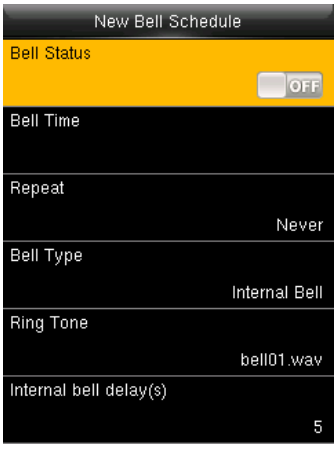

Статус звонка: включить / отключить этот звонок.

Время звонка: звонок звонит автоматически, когда наступает указанное время.

Повторить: указывает, повторять ли мелодию звонка.

Тип звонка: вы можете выбрать между внутренним и внешним звонком. Для внутреннего звонка мелодия звонка воспроизводится через громкоговоритель терминала. Для внешнего звонка мелодия звонка воспроизводится внешним электрическим звонком, подключенным к терминалу.

Рингтон: звонок

Внутренняя задержка звонка: определяет продолжительность воспроизведения мелодии звонка. Значение варьируется от 1 с до 999 с.

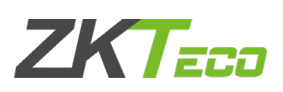

#### <span id="page-37-0"></span>7.4.1 График всех звонков

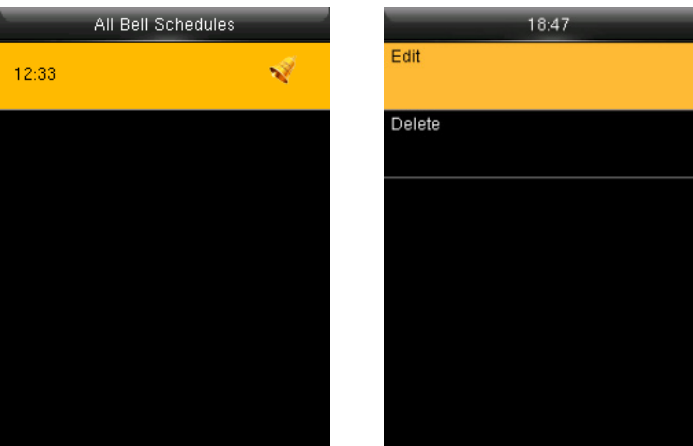

Для редактирования запланированных звонков

- 1. Выберите звонок для редактирования.
- 2. Нажмите «Изменить», чтобы изменить данные.
- 1. Выберите звонок для удаления.
- 2. Нажмите «Удалить», чтобы звонок.

#### <span id="page-37-1"></span>7.4.2 Параметры

Когда используется функция внешнего звонка, установите выходной терминал внешнего звонка.

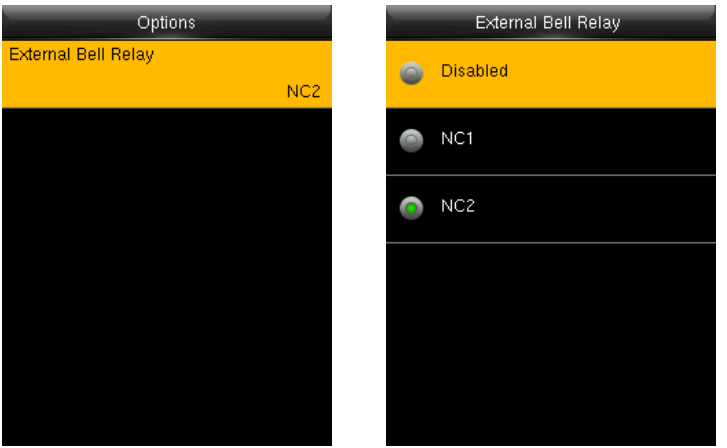

#### <span id="page-37-2"></span>7.5 Параметры состояния сканирования

Установить режим клавиш состояния. Войдите в «Персонализация»  $\rightarrow$  «Параметры состояния сканирования»:

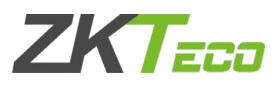

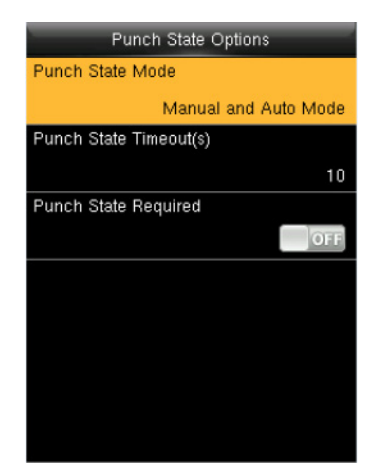

Режим состояния сканирования: отключить функцию клавиши состояния сканирования.

Ручной режим: пользователь вручную переключает состояние сканирования, нажимая соответствующую клавишу.

Автоматический режим: установленные состояния сканирования будут автоматически переключаться при достижении времени переключения.

Ручной и автоматический режим: клавиша состояния, переключающиеся вручную, переключится на автоматический план по истечении времени ожидания.

Ручной фиксированный режим: после ручного переключения он будет сохранять это состояние до следующего ручного переключения.

Фиксированный режим: отображение фиксированного состояния сканирование.

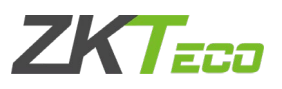

Время ожидания состояния сканирования: отображается время одного состояния сканирования. Состояние сканирования исчезнет или переключится на другие состояния сканирования по истечении времени. Значение составляет 5 ~ 999 секунд.

Необходимое состояние сканирования: укажите, следует ли выбирать состояние сканирования при верификации.

Примечание: cуществует четыре состояния сканирования: регистрация входа и выхода, регистрация сверхурочного входа и выхода.

#### <span id="page-39-0"></span>7.6 Сочетание клавиш быстрого вызова

Вы можете определить шесть сочетаний клавиш в качестве сочетаний клавиш состояния учета рабочего времени или функциональных сочетаний клавиш. На главном интерфейсе терминала FFR нажмите соответствующие клавиши и отобразится статус учета рабочего времени или быстро отобразится интерфейс функций.

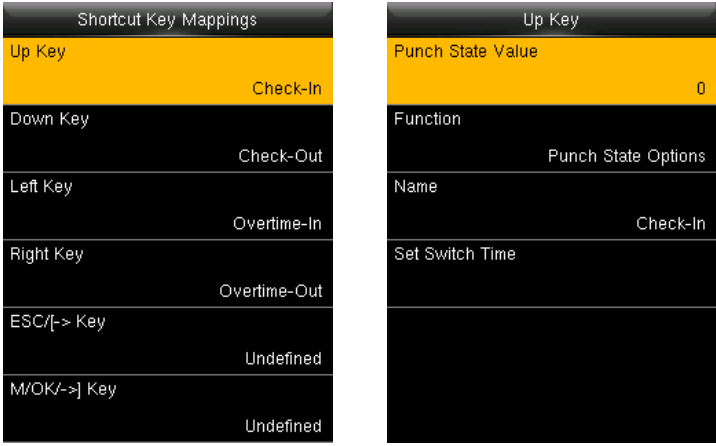

Примечание: только когда в качестве функции выбрано Состояние сканирования, в интерфейсе появятся параметры Значение состояния сканирования, Имя, Установить переключатель времени. Состояние сканирования может быть установлено как автоматическое переключение. Состояние сканирования переключится автоматически после истечения времени переключения настроек. Выберите функцию сочетания клавиш в качестве параметра состояния сканирования, чтобы эта комбинация клавиш не действовала, если для режима состояния сканирования установлено значение ВЫКЛ

Значение состояния сканирования: по умолчанию устройство устанавливает 4 различных значения, соответствующих четырем состояниям сканирования. Значение 0 соответствует состоянию сканирования Регистрация входа, 1 для Регистрации выхода, 4 для Регистрация сверхурочного входа, 5 для Регистрация сверхурочного выхода. Значение варьируется от 0 до 250.

Функция: выберите параметры состояния сканирования или меню параметров функции. Имя: Введите название состояния сканирования.

Установить время переключения: установить время переключения для состояния сканирования.

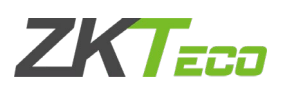

## <span id="page-40-0"></span>8 Управление данными

Управление данными, сохраненными на устройстве. Войдите в «Управление данными».

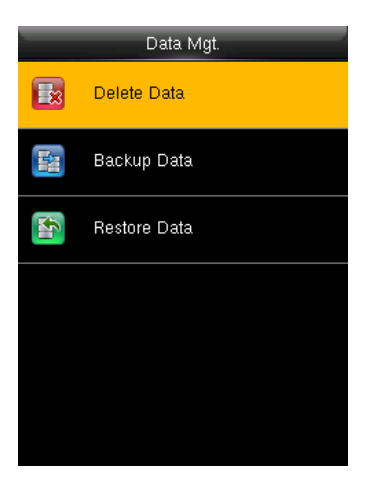

#### <span id="page-40-1"></span>8.1 Удалить данные

С помощью меню [Управление данными] вы можете выполнять управление данными, хранящимися на терминале, например, удаляя запись о событии, все данные и рекламные изображения, удаляя права управления и сбрасывая терминал на заводские настройки по умолчанию.

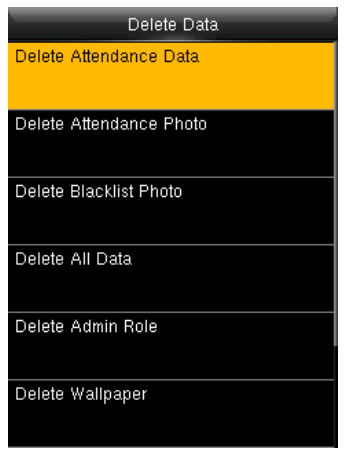

Удалить данные учета рабочего времени: удалить все данные учета рабочего времени.

Удалить фотографии учета рабочего времени: удалить все фотографии учета рабочего времени пользователей.

Удалить фотографии черного списка: удаление захваченных и сохраненных фотографий, если верификация не удалась.

Удалить все данные: удалить информацию о всех зарегистрированных пользователях, отпечатки пальцев, записи о событии учета рабочего времени, короткие сообщения, рабочие коды и т. д.

Удалить роль администратора: измените всех администраторов на обычных пользователей. Удалить обои: удалить все обои на устройстве.

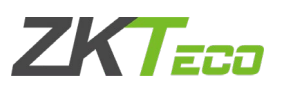

Удалить экранные заставки: удалить все экранные заставки устройства. Удалить резервную копию данных: удалить резервную копию данных устройства.

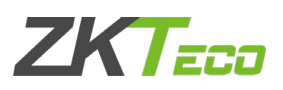

#### <span id="page-42-0"></span>8.2 Резервное копирование данных

Создайте резервную копию служебных данных или данных конфигурации устройства на устройстве или USB-накопителе.

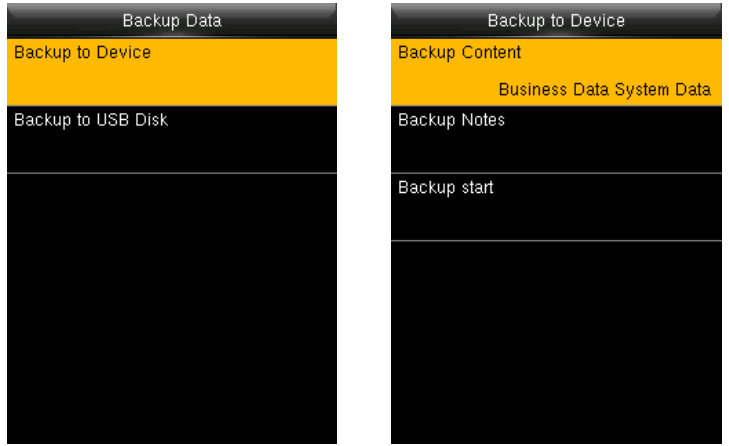

Примечание: при резервном копировании данных на USB-диск сначала необходимо вставить USB-диск в устройство, а затем нажать [M / OK] для резервного копирования данных на USBдиск.

#### <span id="page-42-1"></span>8.3 Восстановить данные

Восстановите данные, хранящиеся на устройстве или на USB-накопителе, вставленном в устройство.

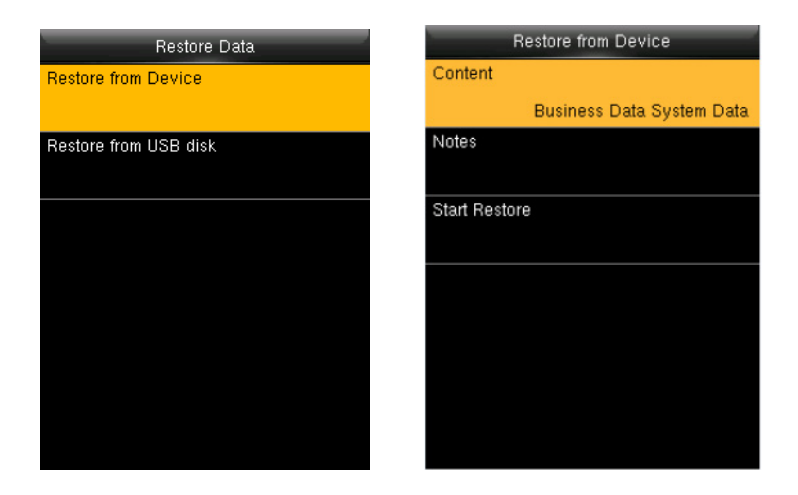

- 1. Выберите маршрут.
- 2. Выберите тип данных.
- 3. Запустите восстановление.

Примечание: при восстановлении данных с USB-диска сначала необходимо вставить USBдиск в устройство с восстановленными данными.

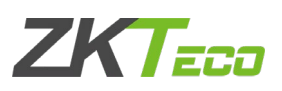

## <span id="page-43-0"></span>9 Контроль доступа

Параметр контроля доступа - установить задержку блокировки открытой двери пользователя.

Чтобы разблокировать, зарегистрированные пользователи должны соответствовать этими условиями:

1. Текущее время разблокировки должно быть в пределах времени санкционированного доступа пользователя или группы.

2. Группа, к которой принадлежит пользователь, должна обладать правом контроля доступа. Новый зарегистрированный пользователь размещается в группе 1 и во временной зоне 1 по умолчанию, во временной зоне как 1. Новый зарегистрированный пользователь находится в состоянии разблокировки. Вы можете изменить статус в пользовательском редактировании.

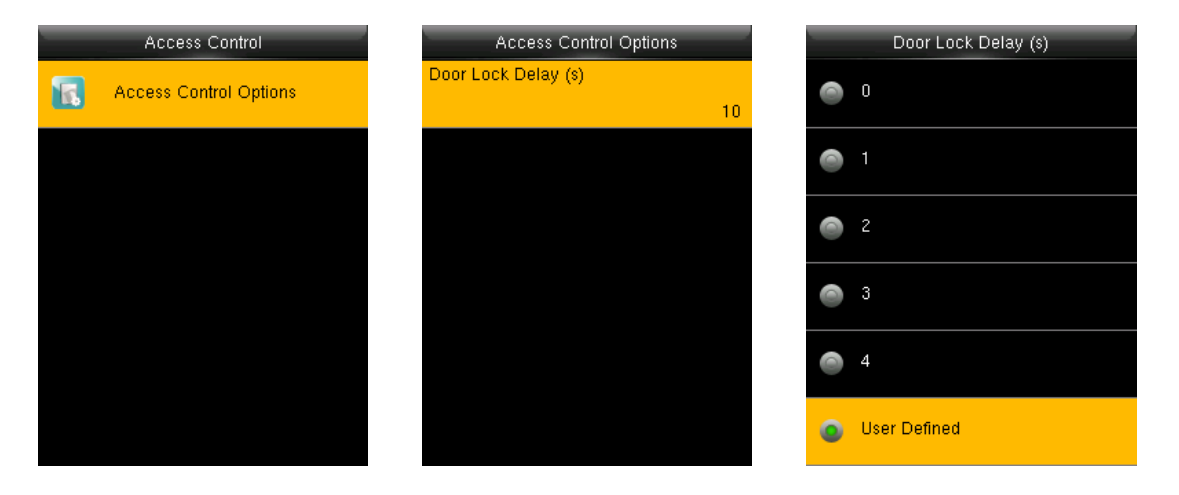

Задержка блокировки двери: время включения электронного замка. Значение варьируется от 1 до 10 секунд.

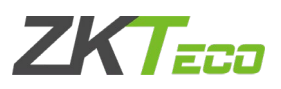

## <span id="page-44-0"></span>10Менеджер USB

Импортируйте информацию о пользователе, шаблон отпечатка пальца, данные учета рабочего времени и т. д. в устройство для программного обеспечения учета рабочего времени или импортируйте информацию о пользователе и отпечатки пальцев на другие устройства через U-диск.

Перед загрузкой / выгрузкой данных с / на USB-накопитель вставьте USB-накопитель в USBинтерфейс устройства.

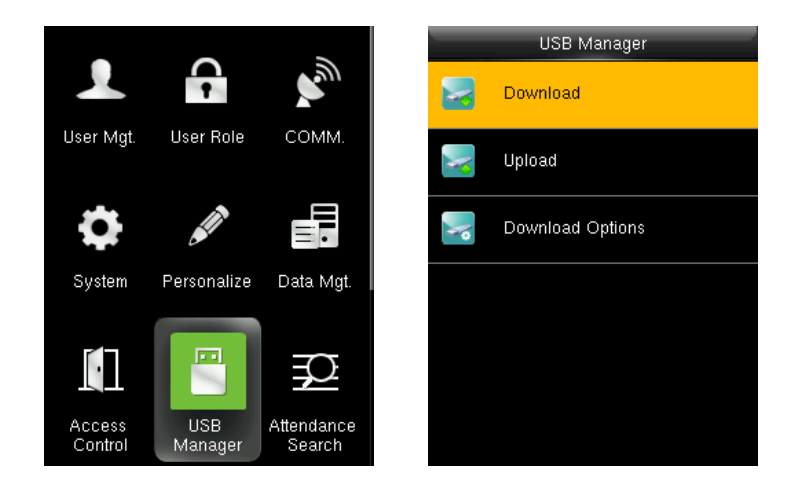

#### <span id="page-44-1"></span>10.1 Загрузить

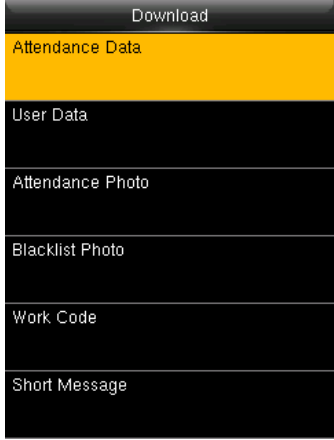

Данные учета рабочего времени: загрузите данные учета рабочего времени на USB-диск.

Пользовательские данные: загрузите все пользовательские данные на USB-диск.

Фотография пользователя: загрузите фотографии учета рабочего времени на USB-диск, форматом фотографий учета рабочего времени является jpg.

Фотография черного списка: загрузите фотографии черного списка на USB-диск, форматом фотографий черного списка является jpg.

Рабочий код: загрузите все рабочие коды на USB-диск.

Короткое сообщение: загрузите все короткие сообщения на USB-диск.

#### <span id="page-44-2"></span>10.2 Выгрузить

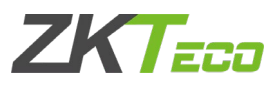

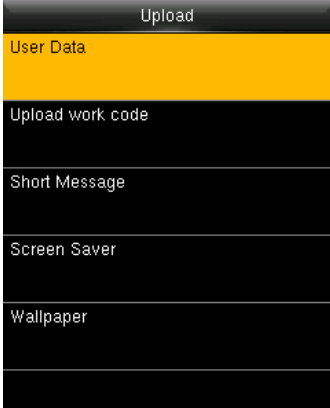

Заставка: загрузить заставки, сохраненной на USB-диске. Обои: загрузить обои, сохраненные на USB-диске.

Пользовательские данные: загрузить пользовательские данные, сохраненные на USB-диске, на устройство.

Портрет пользователя: загрузить фотографии пользователя, сохраненные на USB-диске, на устройство.

Загрузить рабочий код: загрузить весь рабочий код, сохраненный на USB-диске.

Короткое сообщение: загрузить все короткие сообщения на USB-диск.

#### <span id="page-45-0"></span>10.3 Параметры загрузки

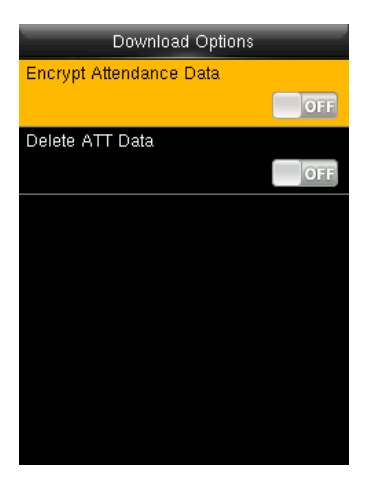

Вы можете зашифровать данные на USB-накопителе и настроить удаление данных после загрузки.

Во время загрузки записей учета рабочего времени вы также можете установить тип календаря, отображаемый во время посещения.

Устройство поддерживает три типа календаря: григорианский, иранский, григорианский и иранский лунный.

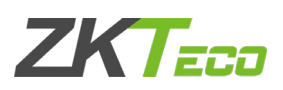

## <span id="page-46-0"></span>11Поиск учета рабочего времени

Отчет по учету рабочего времени сотрудника будет сохранен на устройстве. Для удобства запроса предусмотрена функция поиска учета рабочего времени.

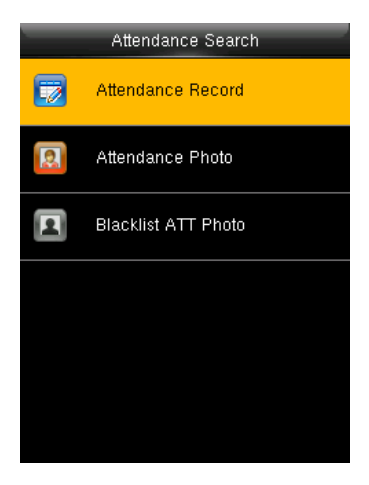

Запись учета рабочего времени: поиск записей учета рабочего времени на устройстве. Когда вы подтвердите в устройстве, запись будет сохранен.

Фотографии учета рабочего времени: поиск записи учета рабочего времени восстановлен в устройстве. После подтверждения камера устройства сделает снимок для сохранения в устройстве.

Фотография черного списка ATT: если вы прошли верификацию четыре неудачных фиксированных раза, камера устройства сделает снимок для сохранения в черный список  $V$ 

Перейти к записи учета рабочего времени

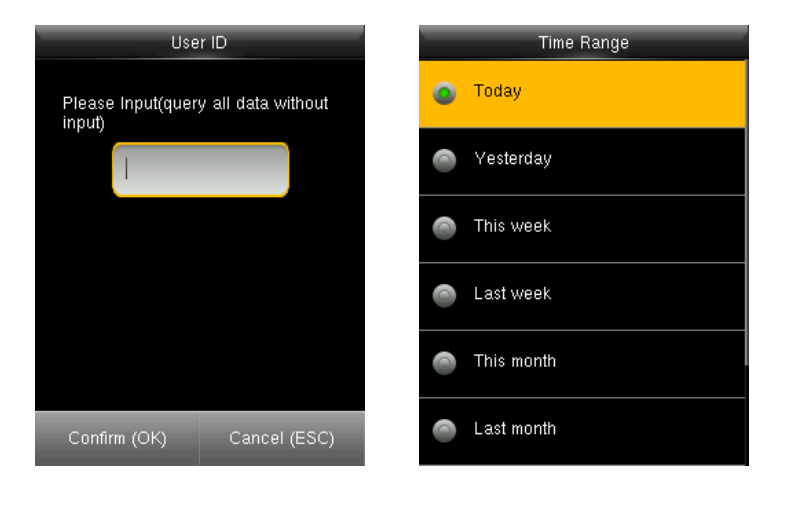

- 1. Введите идентификатор пользователя для поиска.
- 2. Выберите период времени записи учета рабочего времени.

Примечание: В поле идентификатора пользователя можно ничего не вводить, чтобы выполнить поиск по записи учета рабочего времени всех пользователей.

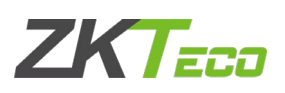

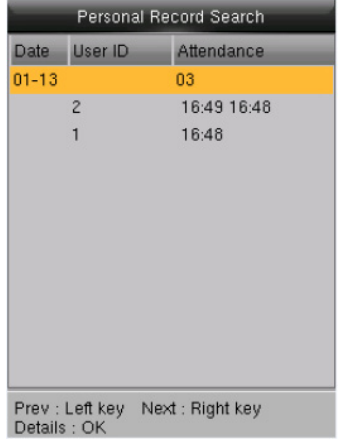

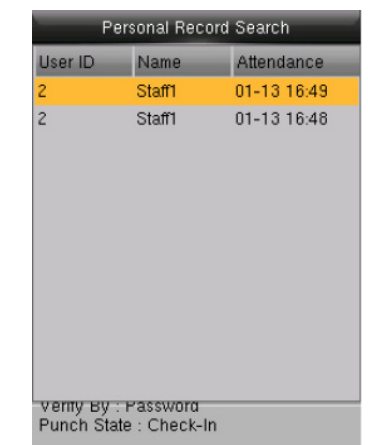

- 3. Отображается список записей.
- 4. Выберите любой, чтобы проверить детали.

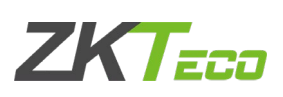

## <span id="page-48-0"></span>12Короткоe сообщение

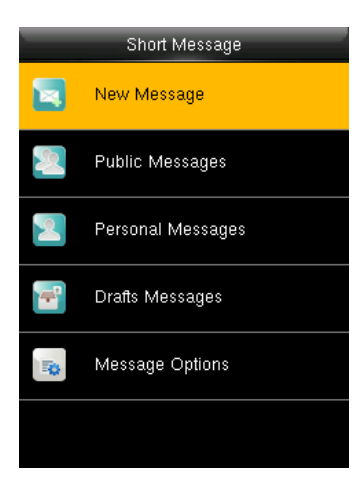

Вы можете добавлять, редактировать, удалять и отправлять публичные или личные сообщения. И вы можете сохранить сообщение в черновиках. В назначенное время общедоступное сообщение будет отображаться для всех пользователей в нижней части основного экрана, а личное сообщение будет отображаться для указанного пользователя после успешной верификации.

Вы можете проверить общедоступное, личное или черновое сообщение в соответствующих меню. Публичное сообщение будет отображаться в нижней части основного экрана в назначенное время. Личное сообщение появится после того, как пользователь прошел успешную верификацию в назначенное время.

#### <span id="page-48-1"></span>12.1 Создание нового сообщения

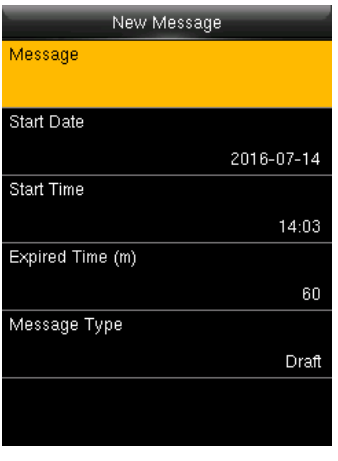

Сообщение: введите текст сообщения. Дата и время начала: установите дату и время начала всплывающих сообщений. Время истекло: время сообщения истекло,

рассчитывается по времени, которое вы добавили. Тип сообщения: Публичное, Личное, Черновики.

Публичное: СМС могут видеть все сотрудники. Личное: СМС нацелено только на индивидуальное. Черновик: предварительно настроенные СМС, без разницы между отдельными СМС и обычными СМС.

Просмотр и редактирование сообщения:

Нажмите ▼, чтобы выбрать список сообщений, затем нажмите OK. Вы можете просматривать, редактировать или удалять то, которое вы выбрали. При редактировании сообщения операции аналогичны тем, которые выполняются для добавления СМС.

# **ZKTECO**

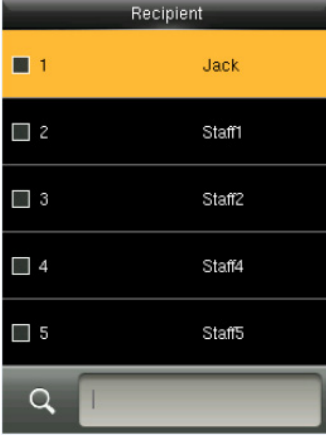

При редактировании личного сообщения вы можете выбрать более одного пользователя для получения этого сообщения. Нажмите [ESC], чтобы сохранить и выйти.

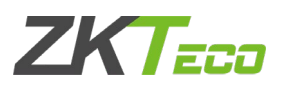

#### <span id="page-50-0"></span>12.2 Параметры сообщения

Чтобы установить время ожидания отображения личного сообщения на начальном интерфейсе.

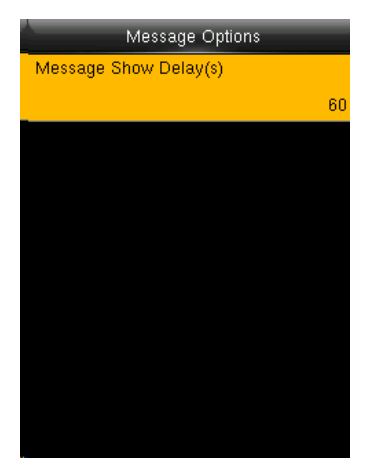

Ожидание отображения сообщения: означает время отображения личного сообщения. Интерфейс отображения личных сообщений вернется к начальному интерфейсу после истечения времени ожидания отображения сообщений. Допустимое значение: 1-99999 секунд.

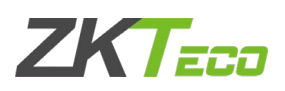

## <span id="page-51-0"></span>13Рабочий код

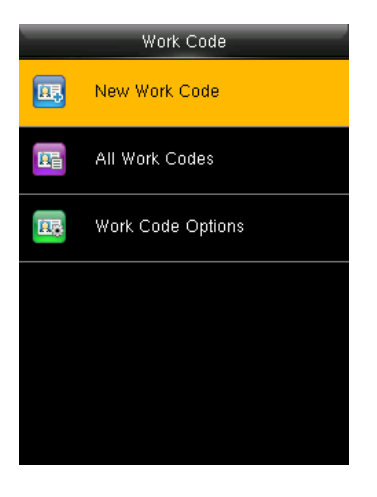

Заработная плата основана на учете рабочего времени. Есть много видов работ для сотрудников. Сотрудник может иметь разные виды работ в разные периоды времени. Разные виды работ имеют разные выплаты. Поэтому, чтобы различать различные состояния учета рабочего времени, когда пользователь имеет дело с данными по учету рабочего времени, устройство предоставило параметр, чтобы отметить, какая запись о событии учета рабочего времени принадлежит какому типу работы. Рабочие коды загружаются вместе с записями учета рабочего времени. Пользователи могут использовать соответствующие данные на основе конкретного программного обеспечения учета рабочего времени.

#### <span id="page-51-1"></span>13.1 Новый рабочий код

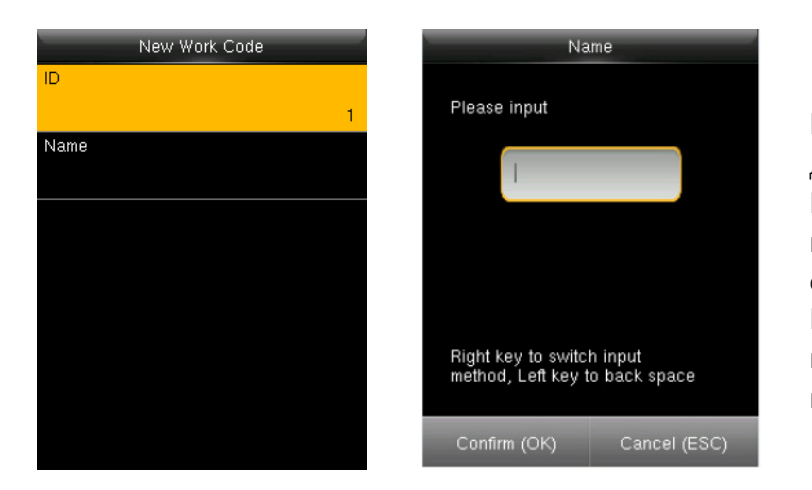

ID: выделенный рабочий номер. Диапазон составляет 1-99999999. Имя: введите имя с помощью ввода Т9. Имя ограничено 23 символами. Примечание. Рабочий код нельзя изменить после подтверждения.

#### <span id="page-51-2"></span>13.2 Все рабочие коды

Вы можете просматривать, редактировать или удалять рабочий код из списка рабочих кодов. Идентификатор не может быть изменен, а другие операции аналогичны тем, которые выполняются для добавления рабочего кода при редактировании.

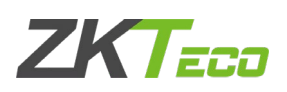

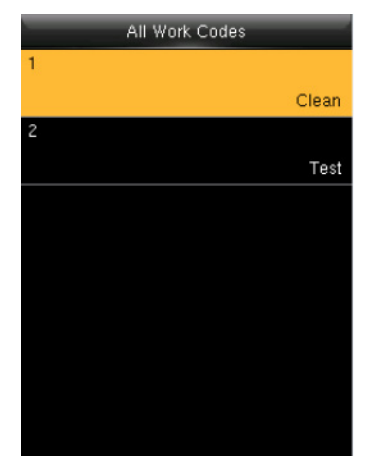

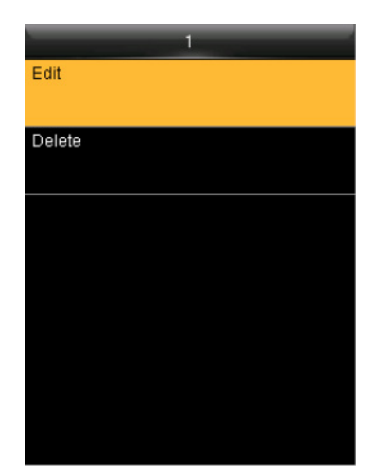

- 1. Выберите рабочий код.
- 2. Нажмите «Изменить», чтобы изменить имя. Нажмите «Удалить», чтобы удалить.

# **ZKTECO**

#### <span id="page-53-0"></span>13.3 Параметры рабочего кода

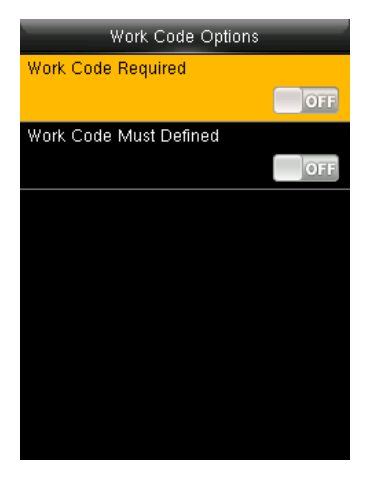

Требуется рабочий код: рабочий код должен быть введен во время верификации. Выберите, следует ли включить эту функцию.

Рабочий код должен быть определен: введенный рабочий код должен присутствовать во время верификации. Выберите, следует ли включить эту функцию.

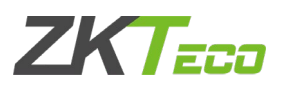

## <span id="page-54-0"></span>14Автоматическое тестирование

Автоматическое тестирование позволяет системе автоматически проверять, являются ли функции различных модулей нормальными, включая тесты ЖК-дисплея, голоса, датчика, клавиатуры и часов.

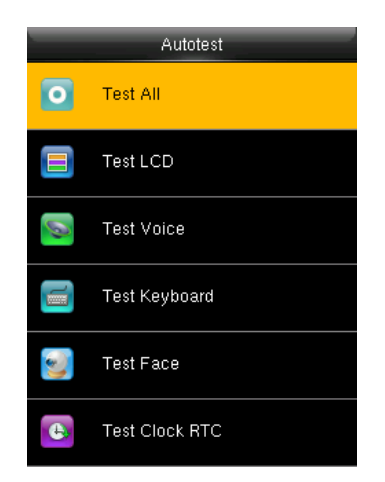

Тестировать все: терминал автоматически проверяет ЖК-дисплей, голос, сенсор, клавиатуру и щелкает, нажмите [OK] для продолжения и нажмите [ESC] для выхода.

Тестировать ЖК: проверка ЖК-дисплея.

Тестировать голос: проверяет, нормально ли отображаются голосовые подсказки.

Тестировать клавиатуру: проверяет, доступна ли клавиатура.

Тестировать датчик отпечатков пальца: проверяет, доступен ли датчик отпечатков пальцев для использования.

Тестировать лицо: проверяет, в норме ли камера.

Тестировать часы RTC: проверяет, точны ли часы RTC (часы реального времени).

При проверке модулей следуйте инструкциям в определенном интерфейсе.

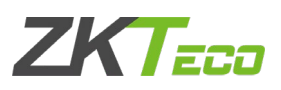

## <span id="page-55-0"></span>15Информация о системе

Вы можете проверить состояние хранилища, а также информацию о прошивке терминала через параметр [Информация о системе].

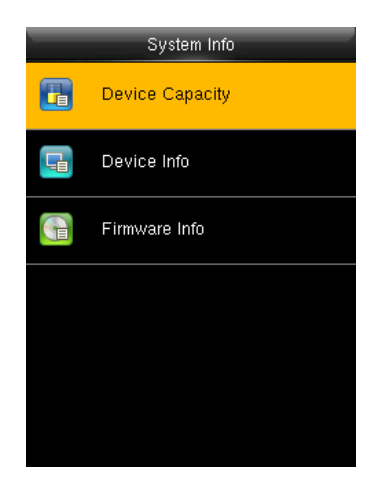

Нажмите конкретный параметр, чтобы проверить параметры:

Емкость устройства: количество пользователей, администраторов, количество и наибольшая емкость отпечатков пальцев, лица, ладони, карты, записи учета рабочего времени и количества фотографий учета рабочего времени.

Информация об устройстве (Информация): имя устройства, серийный номер, MAC-адрес, алгоритм отпечатков пальцев, алгоритм ладони, информация о платформе, производителе, дате изготовления.

Информация о прошивке: версия прошивки, биосервис, автономный сервис, сервис устройств.

Вся информация, приведенная здесь, не может быть изменена.

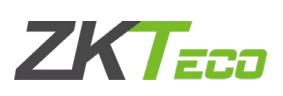

## <span id="page-56-0"></span>16Приложение

#### <span id="page-56-1"></span>16.1 Ввод T9

Вход T9 (интеллектуальный вход) быстрый и эффективный. Цифровые клавиши (2 ~ 9) состоят из 3 или 4 букв, например, A, B, C находятся на цифровой клавише 2. Нажмите соответствующую клавишу один раз, и программа сгенерирует эффективное написание. Ниже приведен пример, чтобы понять методы:

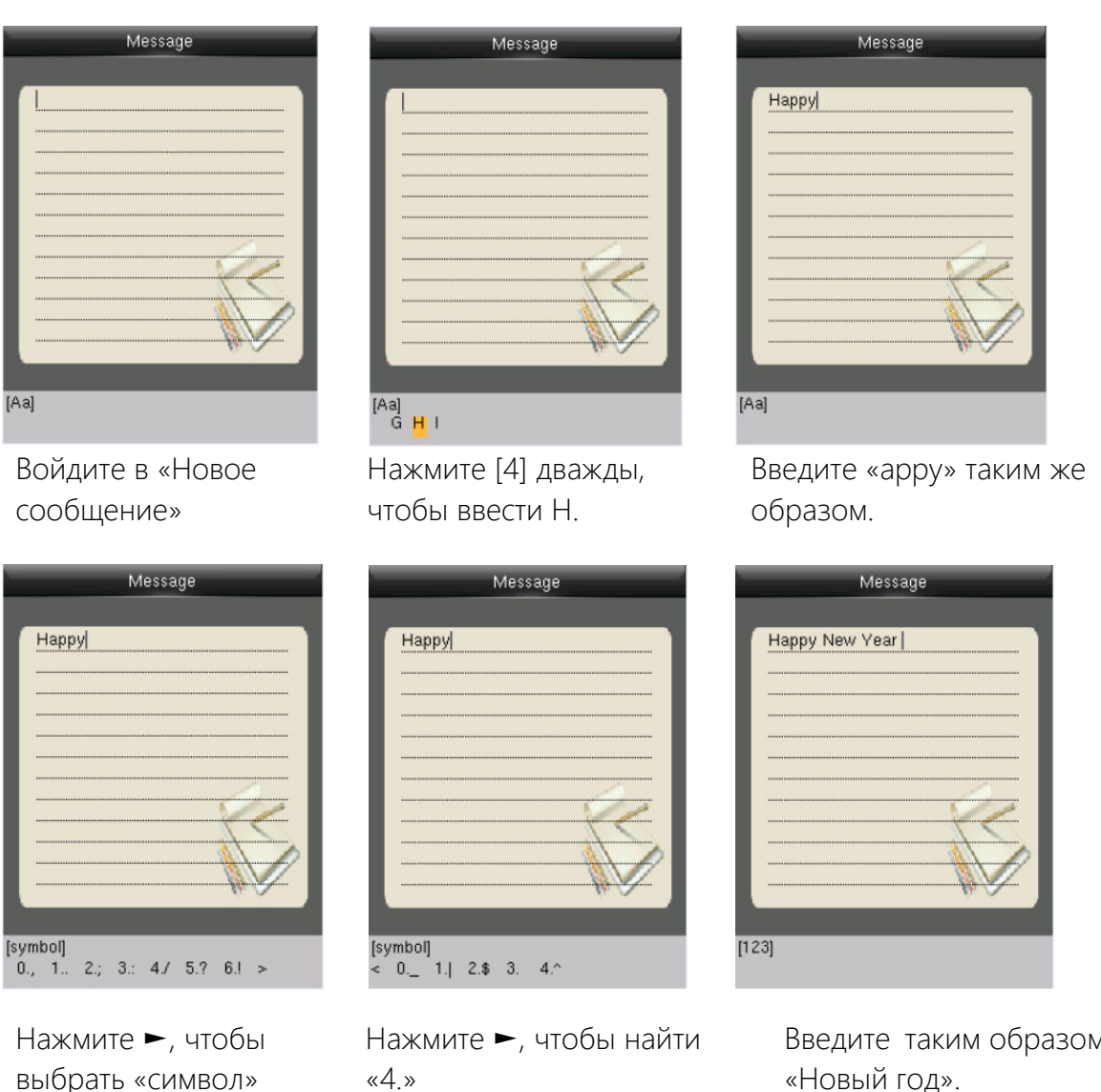

«4.» Нажмите 4 для ввода пробела

Введите таким образом «Новый год». Нажмите ►, чтобы ввести числовой тип.

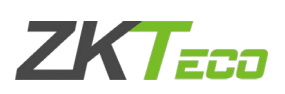

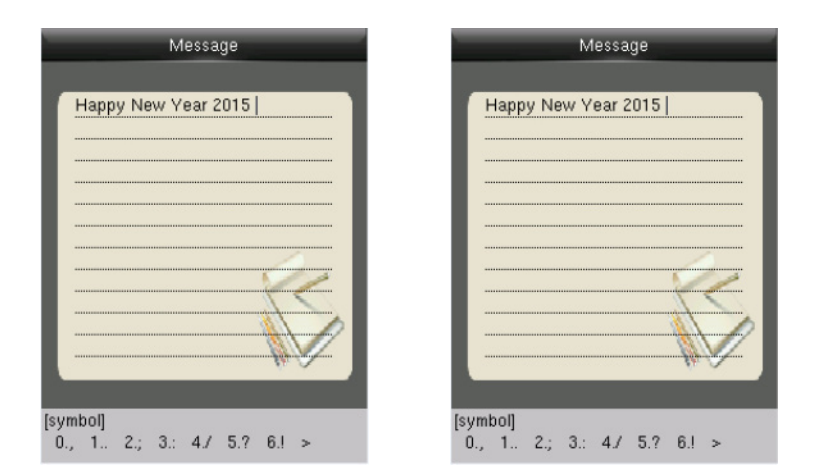

- 1. Введите «2015», нажмите ►, чтобы ввести символ.
- 2. Нажмите «6» для ввода «!»

#### <span id="page-57-0"></span>16.2 Правила загрузки изображения

- Пользовательская фотография: сначала создайте каталог с именем «photo» в корневом каталоге USB-диска, а затем поместите пользовательские фотографии в каталог. Максимальная емкость каталога составляет 8000 фотографий. Размер каждой фотографии меньше или равен 15К. Название фотографии - X.jpg (X представляет идентификатор пользователя, который не ограничивает цифры). Форматом фотографии должен быть JPG.
- Заставка экрана: сначала создайте каталог с именем «реклама» в корневом каталоге USBдиска, а затем поместите заставки в каталог. Максимальная вместимость каталога 20 картинок. Размер каждой заставки меньше или равен 30К. Нет ограничений на имя и формат заставки.
- Обои: сначала создайте каталог с именем «обои» в корневом каталоге USB-диска, а затем поместите обои в каталог. Максимальная емкость каталога 20 картинок. Размер каждого обоев меньше или равен 30К. Нет ограничений по названию и формату обоев. Он поддерживает формат JPG, PNG, BMP и т. д.

Примечание: если размер каждой фотографии пользователя и фотографии учета рабочего времени меньше или равен 10 КБ, устройство может хранить в общей сложности 10000 фотографий пользователя и фотографий учета рабочего времени.

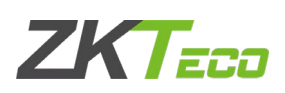

## <span id="page-58-0"></span>17Заявление о правах человека и конфиденциальности

Уважаемые клиенты:

Благодарим Вас за выбор гибридных биометрических продуктов, разработанных и изготовленных нами. Как всемирно известный поставщик биометрических технологий и услуг, мы уделяем большое внимание соблюдению законов, касающихся прав человека и неприкосновенности частной жизни в каждой стране, постоянно проводя исследования и разработки.

#### **Настоящим мы делаем следующие заявления:**

Все наши устройства распознавания отпечатков пальцев для гражданского использования собирают только характерные точки отпечатков пальцев, а не изображения отпечатков пальцев, и, следовательно, никаких проблем конфиденциальности.

Характерные точки отпечатков пальцев, собранные нашими продуктами, не могут быть использованы для восстановления оригинальных изображений отпечатков пальцев, и, следовательно, никаких проблем конфиденциальности.

Мы, как поставщик оборудования, не несем юридической, прямой или косвенной ответственности за какие-либо последствия, возникшие в результате использования наших продуктов.

По любым спорам, связанным с правами человека или неприкосновенностью частной жизни при использовании наших продуктов, обращайтесь напрямую к своему работодателю.

Наше другое полицейское оборудование или средства разработки отпечатков пальцев обеспечат функцию сбора исходного отпечатка пальца граждан. Что касается того, является ли такой тип сбора отпечатков пальцев нарушением вашей конфиденциальности, пожалуйста, свяжитесь с правительством или конечным поставщиком оборудования. Мы, как производитель оригинального оборудования, не несем юридической ответственности за любые нарушения, возникающие в связи с этим.

#### **Примечание:**

Закон Китайской Народной Республики содержит следующие положения, касающиеся свободы личности:

Незаконный арест, задержание или обыск граждан Китайской Народной Республики запрещены; Нарушение частной жизни запрещено;

Личное достоинство граждан Китайской Народной Республики не прикосновенно;

Дом граждан Китайской Народной Республики не прикосновенен;

Свобода и тайна переписки граждан Китайской Народной Республики охраняются законом. Наконец, мы еще раз подчеркиваем, что биометрия, как передовая технология

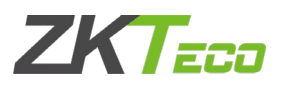

распознавания, будет применяться во многих секторах, включая электронную коммерцию, банковское дело, страхование и юридические вопросы. Каждый год люди во всем мире страдают от огромных потерь из-за ненадежности паролей. Распознавание отпечатков пальцев на самом деле обеспечивает адекватную защиту вашей личности в условиях высокой безопасности.

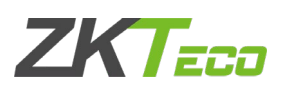

### <span id="page-60-0"></span>18Описание экологичного использования

 Период экологичного использования (EFUP), обозначенный на этом продукте, относится к периоду безопасности, в течение которого продукт используется в условиях, указанных в инструкциях по продукту, без утечки вредных и вредных веществ. EFUP этого продукта не распространяется на расходные материалы, которые необходимо регулярно заменять, такие как батареи и т. д. EFUP батарей 5 лет. Названия и концентрация токсичных и опасных веществ или элементов

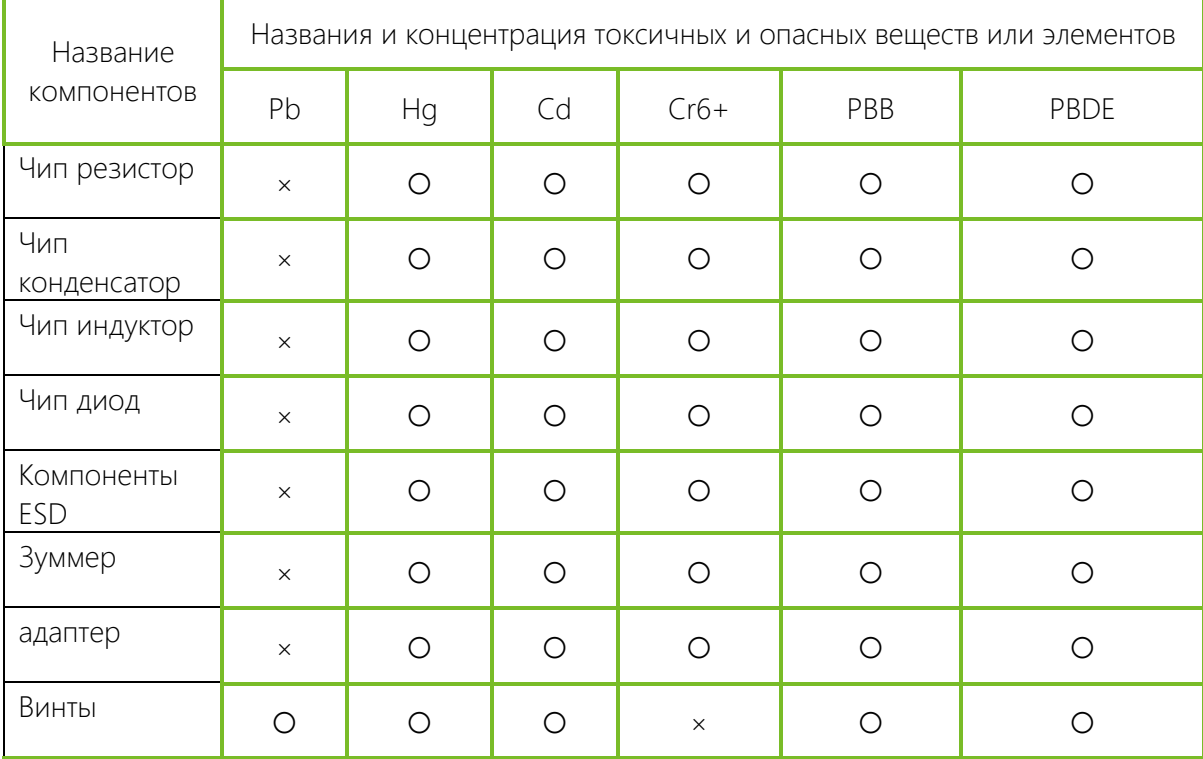

○: Указывает, что это токсичное или опасное вещество, содержащееся во всех однородных материалах для этой части, ниже предельного требования в SJ / T11363- 2006.

×: Указывает, что это токсичное или опасное вещество, содержащееся по крайней мере в одном из однородных материалов для этой части, превышает предельное требование в SJ / T11363-2006.

Примечание: 80% деталей в этом продукте изготовлены из неопасных для окружающей среды материалов. Содержащиеся в них опасные вещества или элементы в

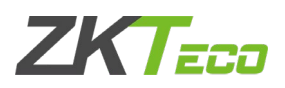

настоящее время не могут быть заменены экологически чистыми материалами из-за технических или экономических ограничений.

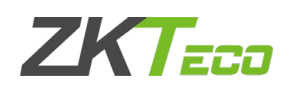